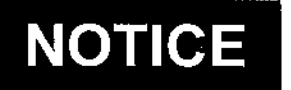

## **U.S. DEPARTMENT OF TRANSPORTATION** FEDERAL AVIATION ADMINISTRATION

Air Traffic Organization Policy

N JO 3330.67

**Effective Date:** 02/28/08

**Cancellation Date:** 02/28/09

**SUBJ:** Guidance for Administering Psychological Screening Evaluations of Tentatively Selected Air Traffic Control Specialist Candidates

1. Purpose of This Notice. This notice provides procedures and direction for administering the computerized Minnesota Multiphasic Personality Inventory-2 (MMPI-2) psychological screening evaluation as part of the overall medical evaluation of all tentatively selected air traffic control specialist (ATCS) candidates.

## 2. Distribution. All Air Traffic Managers

3. Where Can I Find a Copy of this Notice? You can find a copy of this notice on MYFAA employee website: http://employees.faa.gov/tools resources/orders\_notices/.

## 4. Background.

a. The FAA has administered a paper and pencil psychological test, the 16PF, to identify candidates who may be unfit for safety positions in the National Airspace System (NAS). The Air Traffic Organization (ATO) wants to enhance its ability to identify candidates who have a disqualifying psychiatric condition that could compromise aviation safety. Therefore, the FAA has selected the MMPI-2 as the new psychological screening test.

b. The Vice Presidents for Terminal Services and En Route and Oceanic Services allocate staffing for new hires in accordance with the Controller Workforce Plan (CWP).

c. Selection and placement of tentatively selected candidates has been centralized for ATCSs. The Aviation Careers Division, as the servicing Human Resources organization, collects all coordinated pre-employment clearances in accordance with agency policies and procedures for medical and security approvals for ATCS hires.

d. Centralized Selection Panels (CSPs) comprised of Air Traffic selecting officials convene to make tentative selections for positions as ATCSs. Once the tentatively selected ATCSs have been interviewed and their selection confirmed by receipt of the interview template, Terminal

Services and En Route and Oceanic Services will identify the appropriate test proctors as indicated in paragraph 4 of this notice.

e. Once the ATCS new hires have received their formal tentative offer letter from the Aviation Careers Division, they will proceed with completing documentation for both their security and medical clearances. The MMPI-2 psychological screening evaluation is part of the medical examination.

### 5. Proctoring MMPI-2 Psychological Evaluations.

a. MMPI-2 test proctor responsibilities are described in the attachment of this notice. Terminal Services and En Route and Oceanic Services will identify the appropriate test proctors for the MMPI-2 who will be physically located in the ATO Service Center offices, the Mike Monroney Aeronautical Center, the William J. Hughes Technical Center, Air Route Traffic Control Centers, District Offices, FAA Regional Office locations, Headquarters, and some Terminal Services facilities. Test proctors will be trained by CAMI personnel (Dr. Raymond King and Clara Williams) to administer the MMPI-2 using the extensive, step-by-step instructions that have been developed and field tested. Test proctors will be able to administer the MMPI-2 via a CITRIX server, as well as using locally installed software in the event that the CITRIX server is inoperative. Proctors will also be trained to administer the MMPI-2 in its booklet and paper answer sheet form.

b. Test proctor responsibilities include identifying appropriate testing space, validating the identity of the candidate by checking a government issued photo identification card, accessing the MMPI-2 software on-line for the candidate, monitoring the candidate during the testing, and providing technical assistance if needed. Proctors will be instructed on the proper and secure method for capturing responses in the

MMPI-2 database for scoring by the Civil Aerospace Medical Institute (CAMI). Test proctors will not have the capacity to score the MMPI-2 under any method of administration, as that ability will always rest with the licensed psychologist who is supervising the psychological assessment portion of the medical exam and who is in a contractual agreement with the MMPI-2 publisher to supervise scoring.

c. The ATO Acquisition and Business Services Technical Training and Development (AJA) staff will contact candidates to schedule the MMPI-2 tests and will notify the designated facility representative. Each test proctor will access the MMPI- 2 test through the www.faa.gov website (see attachment). Only ATCS candidates who have received a tentative offer letter from the Aviations Careers Division will be given the MMPI-2 test. Candidates typically take 45 minutes to complete the 370 test questions and submit their responses. The test responses are captured in the MMPI-2 database for scoring and the results are incorporated into the Regional Flight Surgeons' medical examination decisions.

d. A candidate who does not clear the MMPI-2 screen will be informed by the Regional Flight Surgeon and referred to a conveniently located, independent-practice psychologist who has been identified by the FAA through his or her inclusion in the National Register of Health Service Providers in psychology (www.findapsychologist.org) or through a state or local

## 02/28/08

psychological association or state licensure board for additional assessment if the candidate desires further hiring consideration. The results of this second level psychological screening will be sent to the FAA licensed clinical psychologist in the Office of Aerospace Medicine Medical Specialties Division (AAM-200) for review.

e. Upon successful completion of all medical evaluations, the regional medical division will notify the Aviation Careers Division of the medical clearance status of each candidate and will send the medical file to the gaining region's medical division.

6. Disposition. Questions concerning this notice should be directed to the ATO Acquisition and Business Services AJA staff at (202) 267-7133. Questions concerning the MMPI-2 examination should be referred to CAMI at (405) 954-4846. Questions about proctor passwords or problems accessing the MMPI-2 should be referred to the ATO Acquisition and Business Services Data Services helpdesk at (405) 954-4002.

:<br>Arrita

James H. Washington Vice President **Acquisition and Business Services** 

Attachment

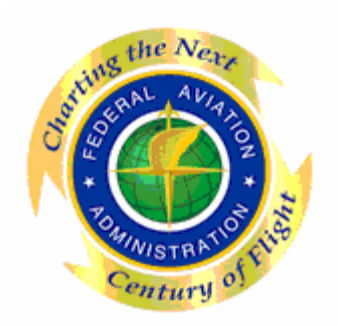

# Administrator/Proctor MMPI-2 Instructions INTRODUCTION

"You are required to take the Minnesota Multiphasic Personality Inventory-2 (MMPI-2), the most widely used psychological test in the world as part of your medical examination. You will be asked 370 True-or-False questions, which represents the shortened form of the test. The questions are straightforward and are not trick questions – do not read too much into them.

We realize that you are interested in making a positive impression. Be aware, however, that if you attempt to influence your results by consistently responding in a way that *just* makes you look very good, then your results cannot be scored and you will be required to take a much more thorough psychological assessment.

While there is no time limit, you should work as quickly as you can and give a response to each and every item. Be mindful, however, of not going faster than the software can record your responses. Your responses will be scored under the guidance of a licensed clinical psychologist. Once scored, your results will become part of your medical file and will be treated as confidential medical information. Your future supervisors will not have access to your results. In the event you do not pass this initial psychological screening, you will then be given information on additional steps to gain your medical clearance for air traffic control specialist duties."

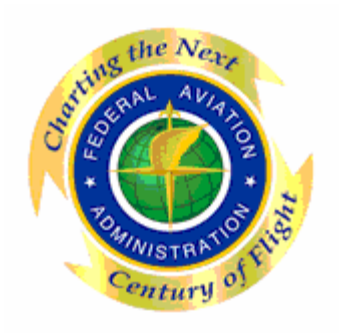

Administrator/Proctor MMPI-2 Instructions (Steps 1 - 107)

- 1. Click or enter the following web address to access the remote application login screen: **https://atocitrix.faa.gov/Citrix/MetaFrame/auth/login.aspx**
- 2. **Wait** until the Web Interface for Metaframe Presentation Server "Log in" screen initiates.

3. This Web Interface for Metaframe Presentation Server "LOG IN" screen appears.

- 4. Enter the "Log in" field information that was provided to you.
- 5. Click the "Log in" box located in the bottom right hand corner of the "Log in" section to continue.
- 6. **Wait** until the Web Interface for Metaframe Presentation Server "Log in" screen initiates.

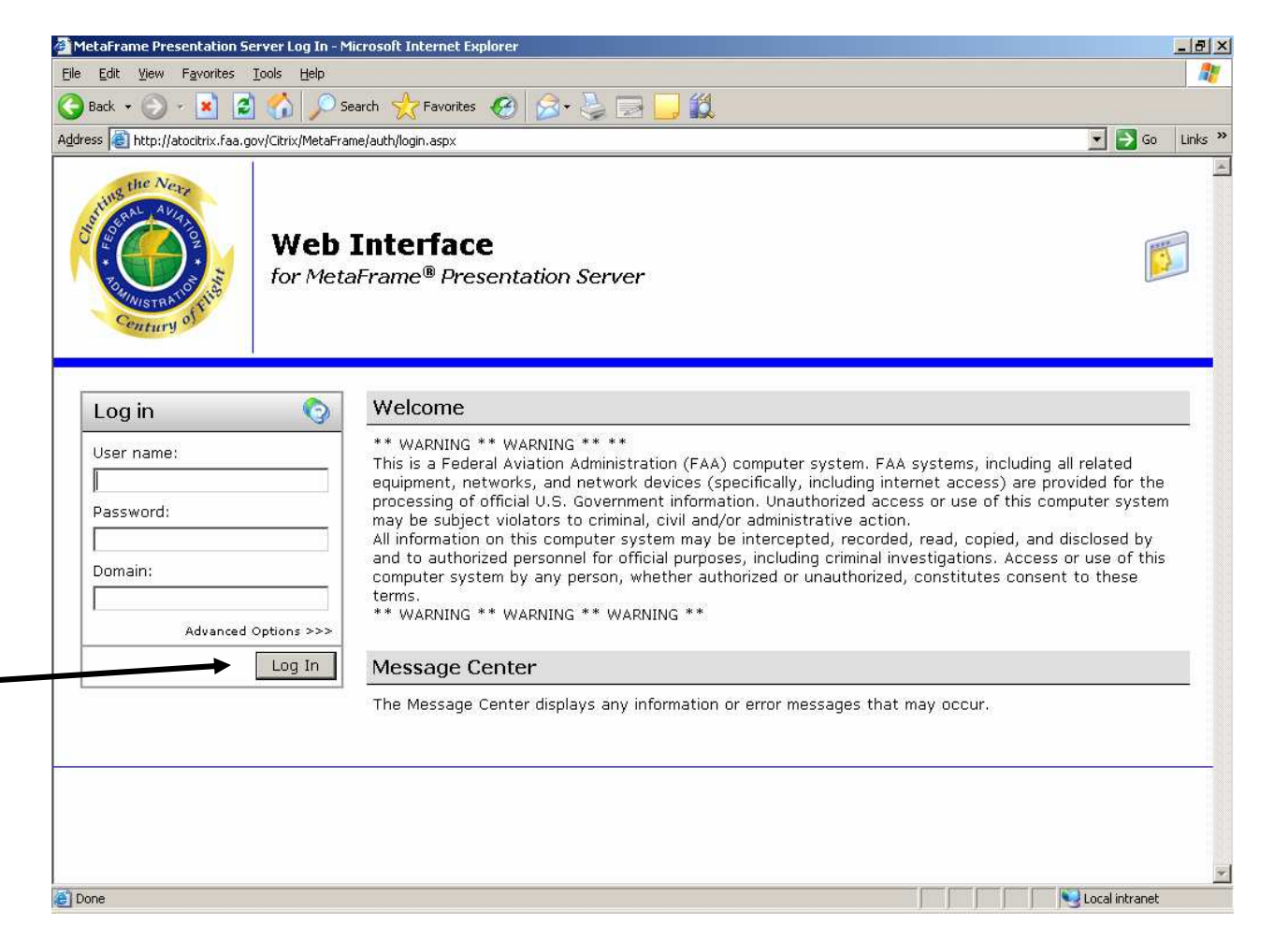

7. This Web Interface for Metaframe Presentation Server "Applications" screen appears.

If this "Applications" screen does appear go to step 8 and continue following Instructions.

If this "Applications" screen does not appear **STOP** and go to page 4, step 10.

- 8. Open the ATOCentral folder to continue.
- 9. **Wait** until the Web Interface for Metaframe Presentation Server "Applications" screen initiates.

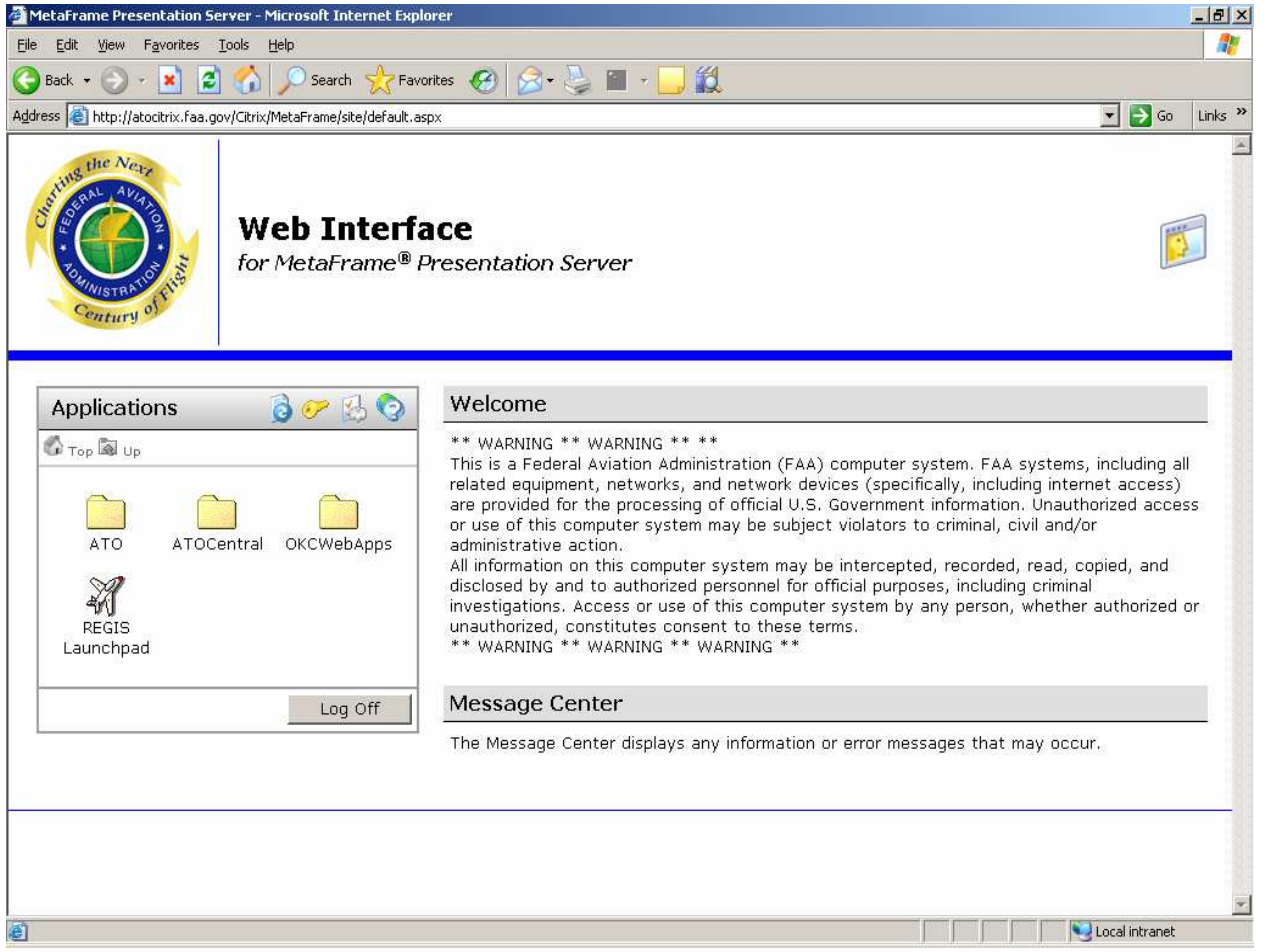

10. This Web Interface for Metaframe Presentation Server "Applications" screen appears.

initiates.

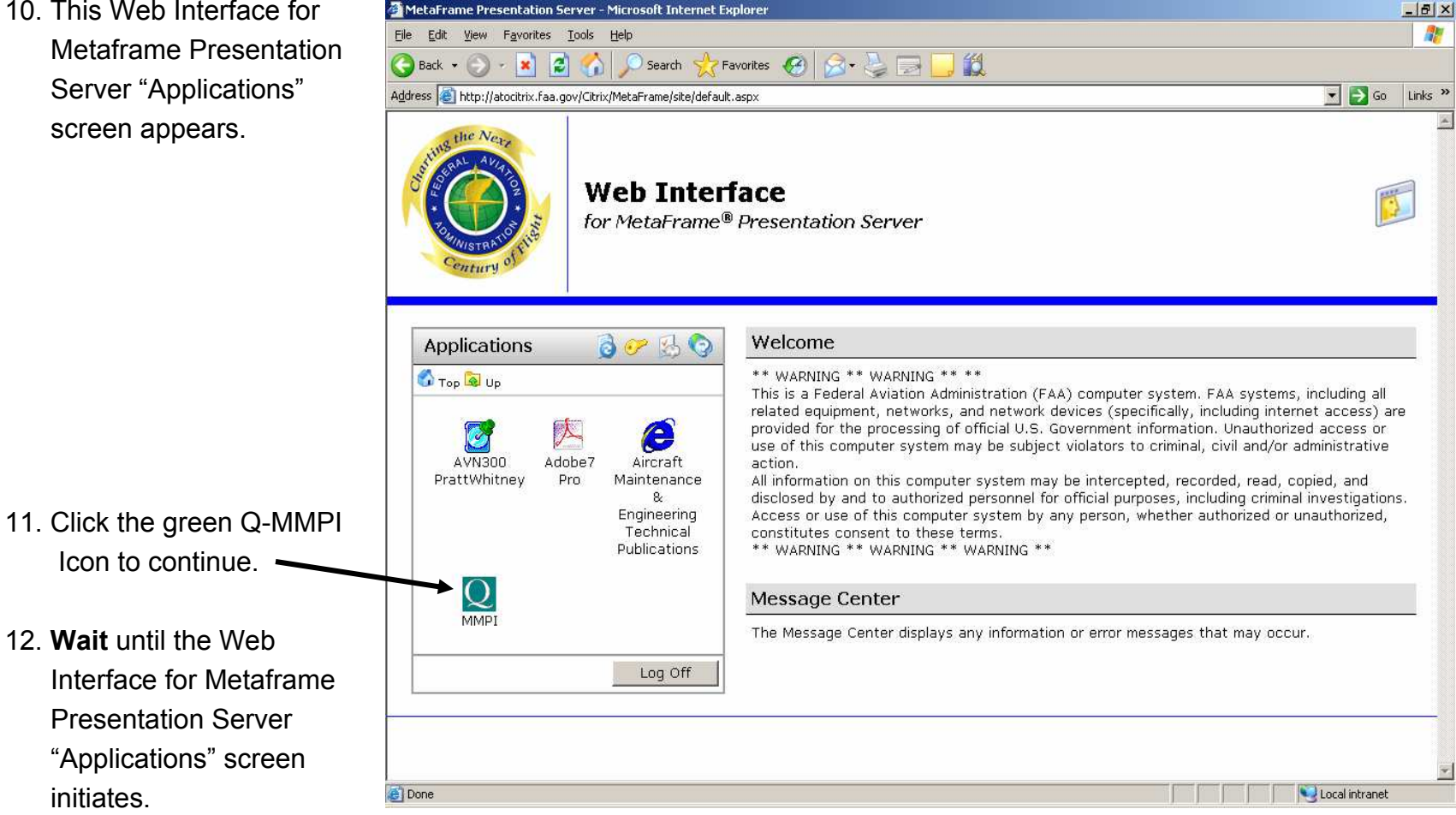

MetaFrame Presentation Server - Microsoft Internet Explorer

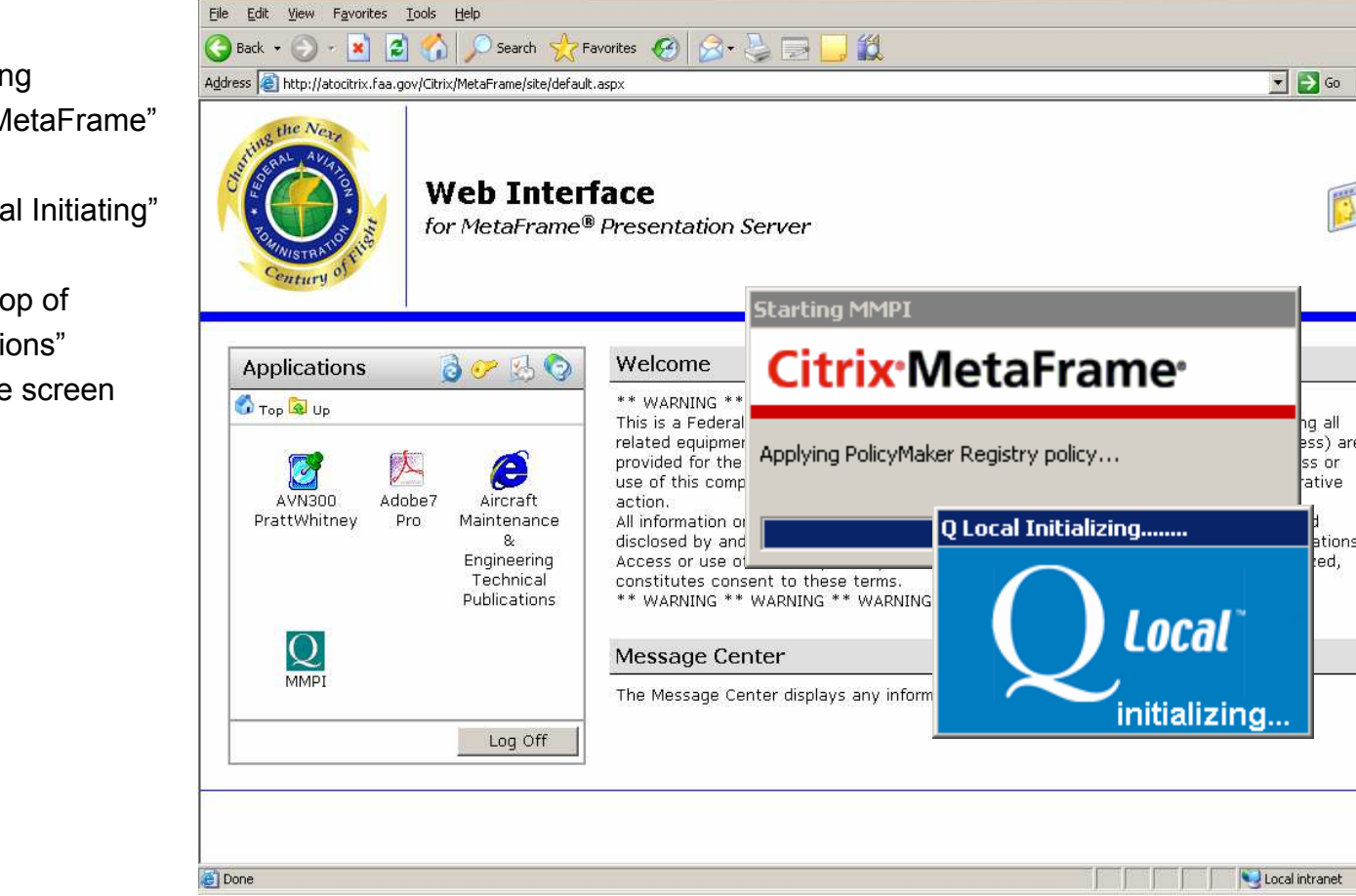

## 13. Notice that

1) the "Starting MMPI Citrix MetaFrame" box and 2) the "QLocal Initiating" box appears on top of the "Applications" screen as the screen

initiates.

 $\times$ a pr

Links<sup>>></sup>

lls pr

ss or

ative

ess) are

ations.

ed,

14. This "Login to the QLocal System" screen appears on top of the "Applications" screen.

box.

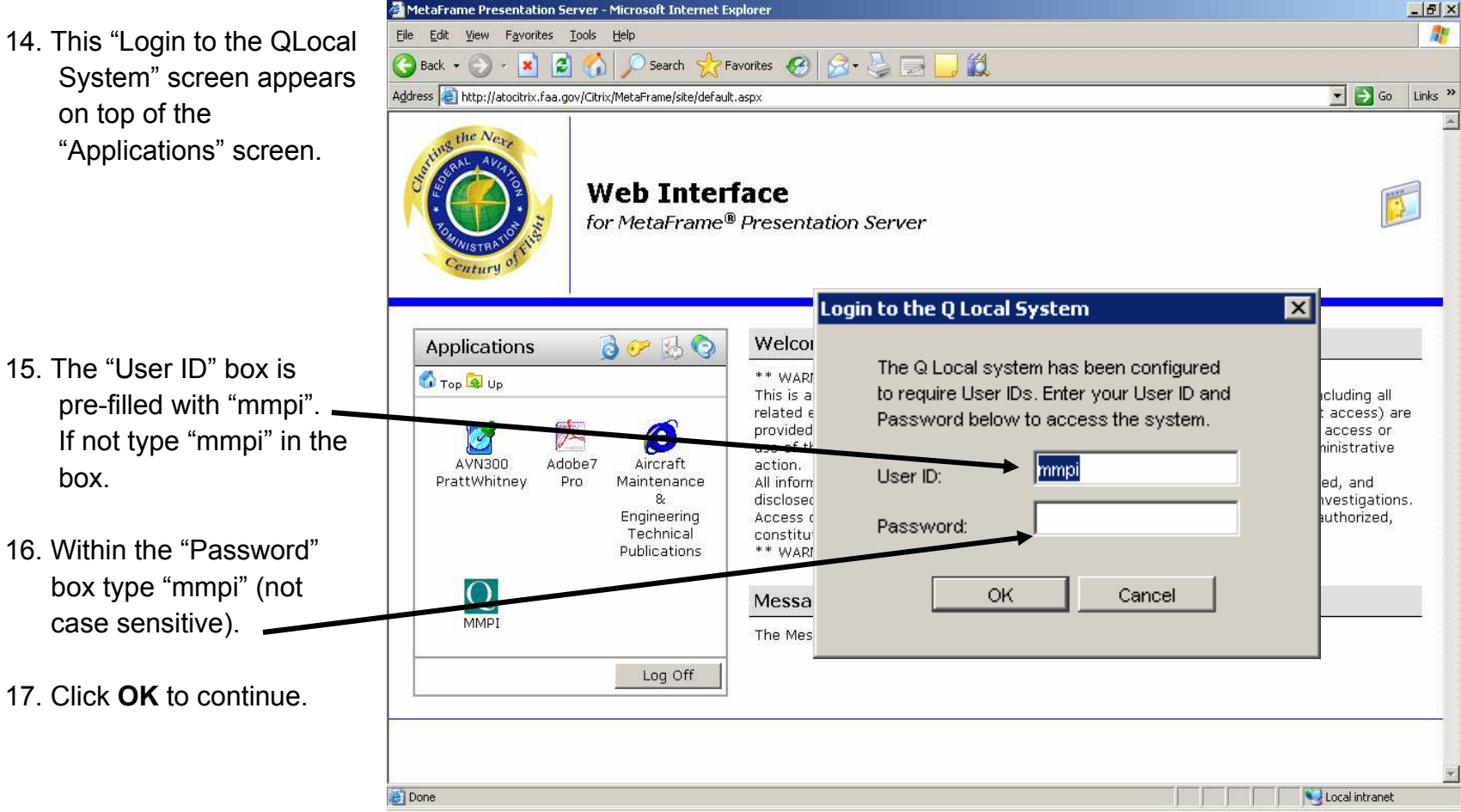

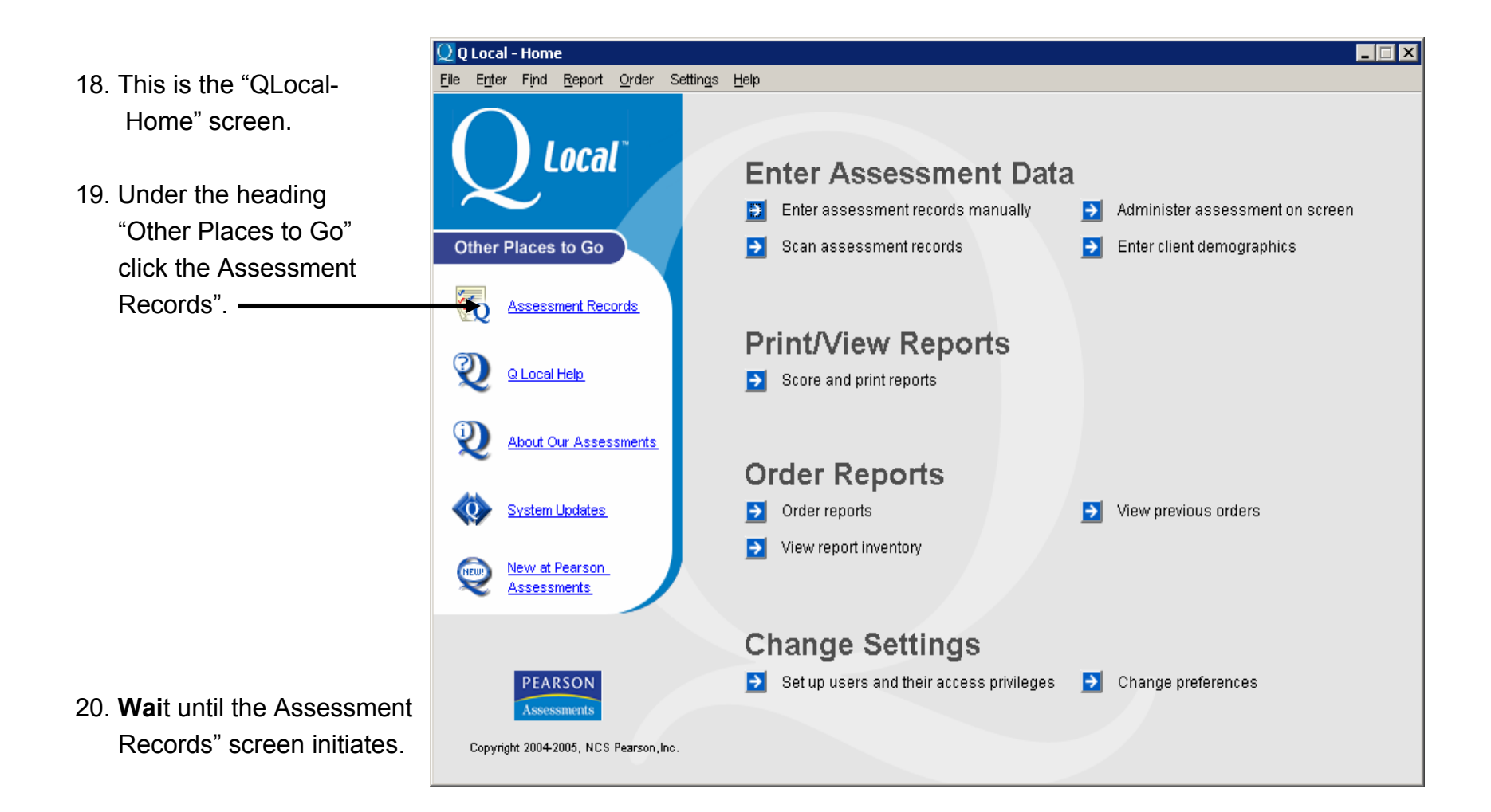

- 21. This is the Records"
- 22. Create a fo the assess Create a fo before  $a \, \mathsf{N}$ session be Under the "Assessme Folders" cl "Create Fo
- $23.$  Enter the  $n$ folder as fo
	- a) Region is tak
	- $(e.g.$ b) Date of Month Date Year
- 24. Click **OK** to

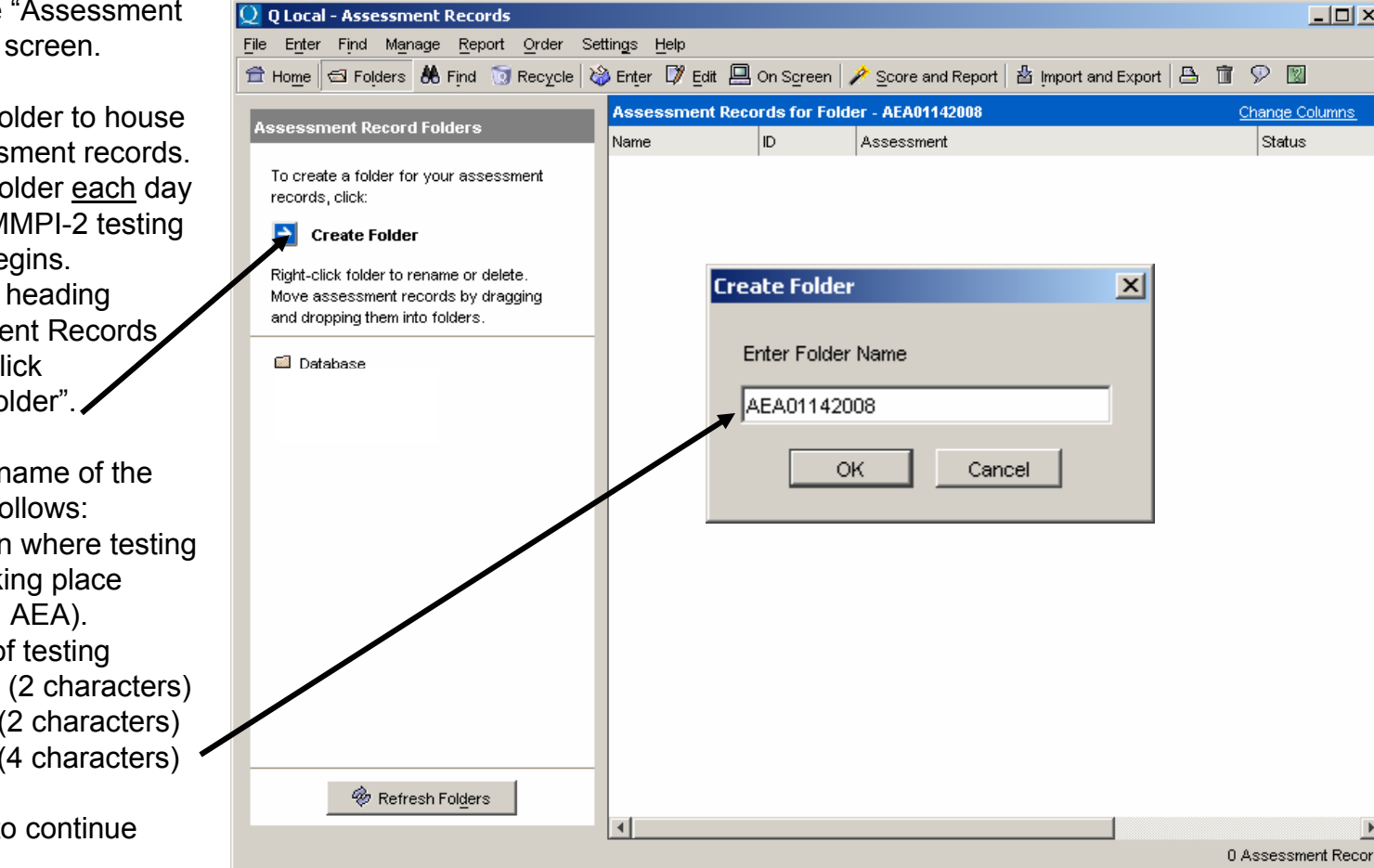

Note: If the **Intranet (Citrix)** is used to administer the MMPI-2, you only have to create the folder on one computer and the folder will be accessible to all computers networked for the administration. If the **Desktop version** of the MMPI-2 is used for administration, this act must be preformed on each computer before the daily administration begins.

25. Then the "Assessment Records Results" screen will appear, once the folder has been created.

26. Click **Home** to continue.

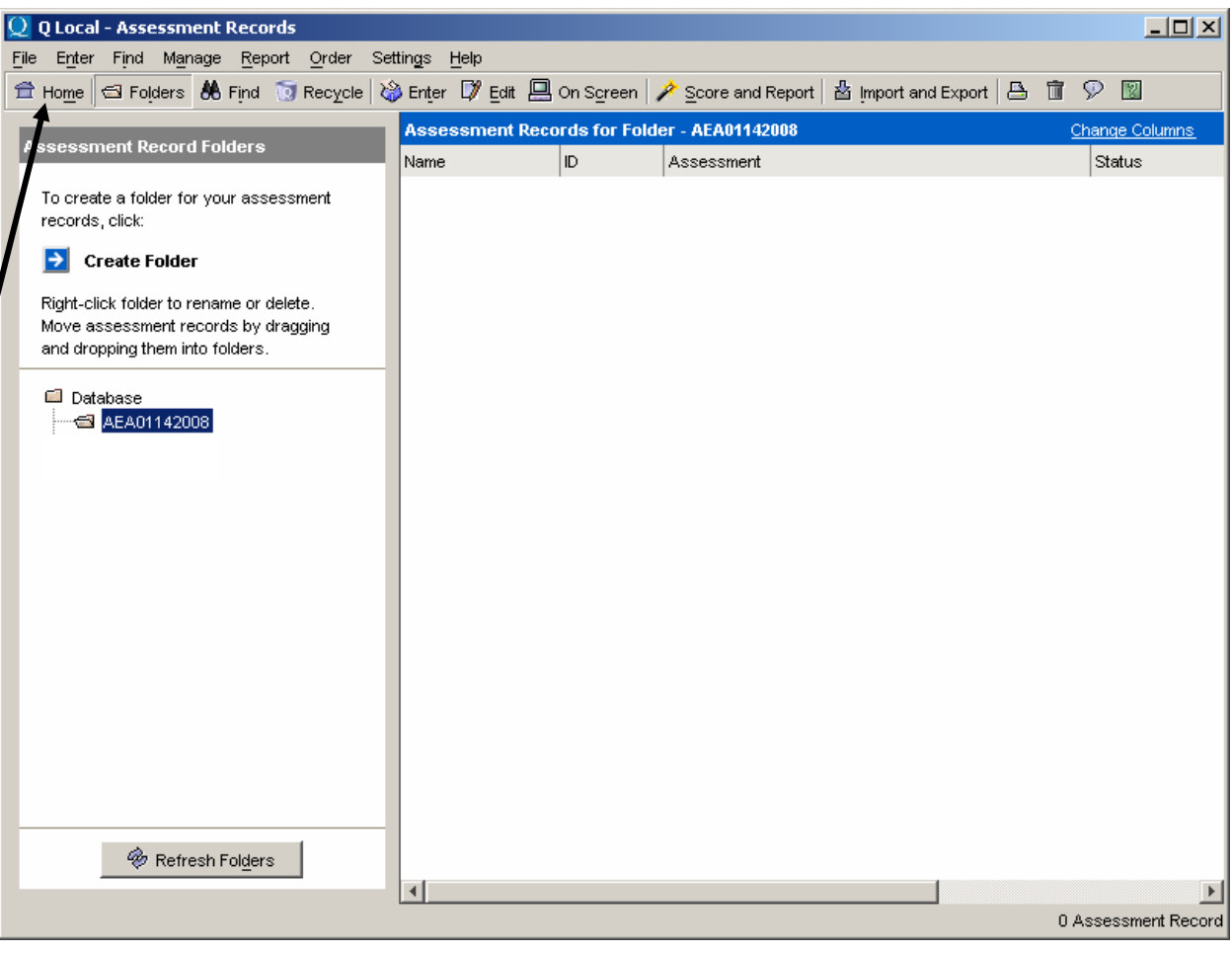

- 27. This is the "OI ocal-Home" screen.
- 28. Under the heading "Enter Assessment Data" click the "Administer on screen" statement to continue.

29. **Wai**t until the QLocal-

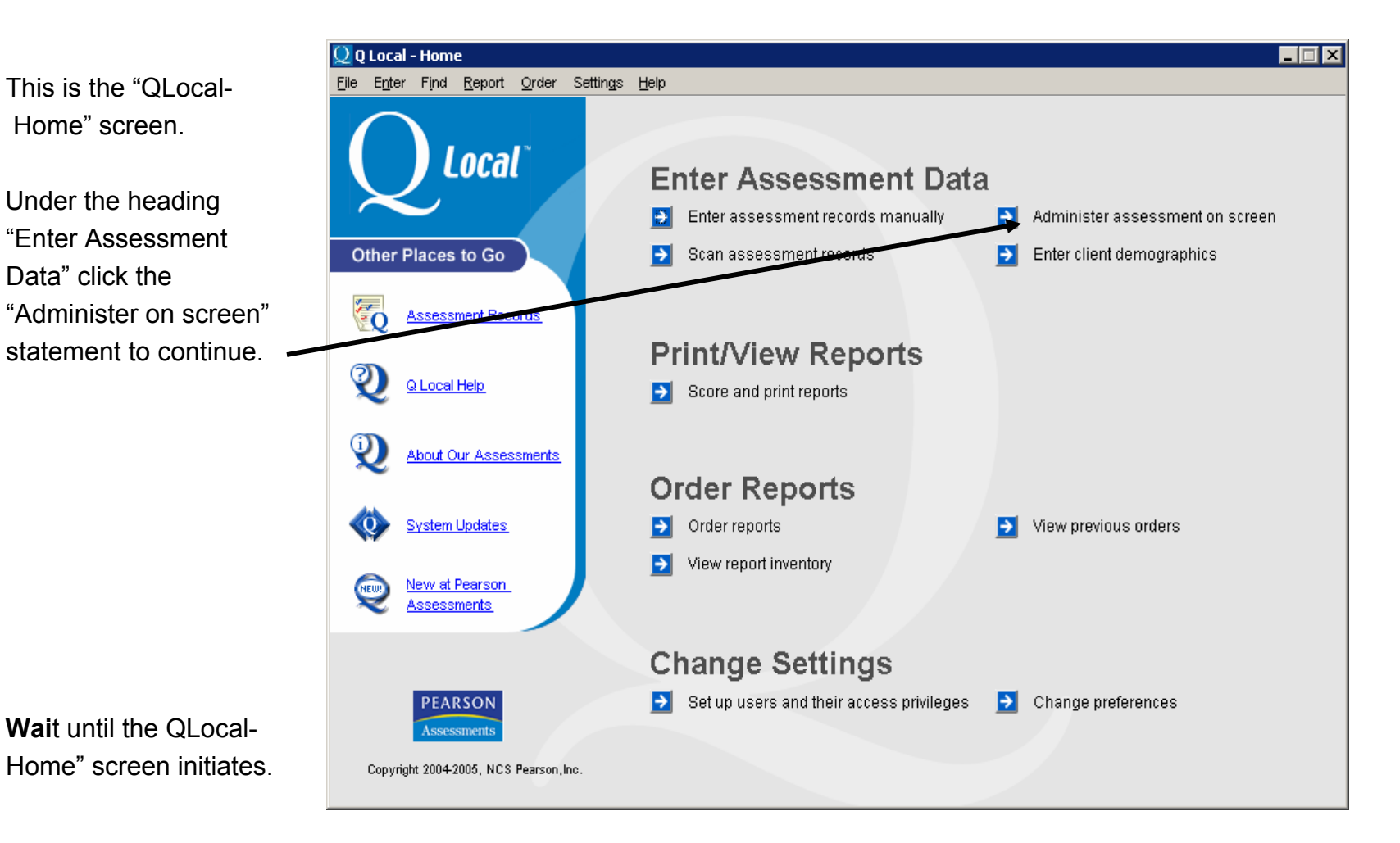

## 30. This "Prepare

On-Screen Administration, Step #1-Choose Assessment" screen appears.

- 31. Under the heading "Specify Assessments to Administer, Assessments" the MMPI-2 (Minnesota Multiphasic Personality Inventory-2) is preselected.
- 32. Click the "Add to Administration" arrow to the far right to continue. (it will become underlined as you mouse over it).

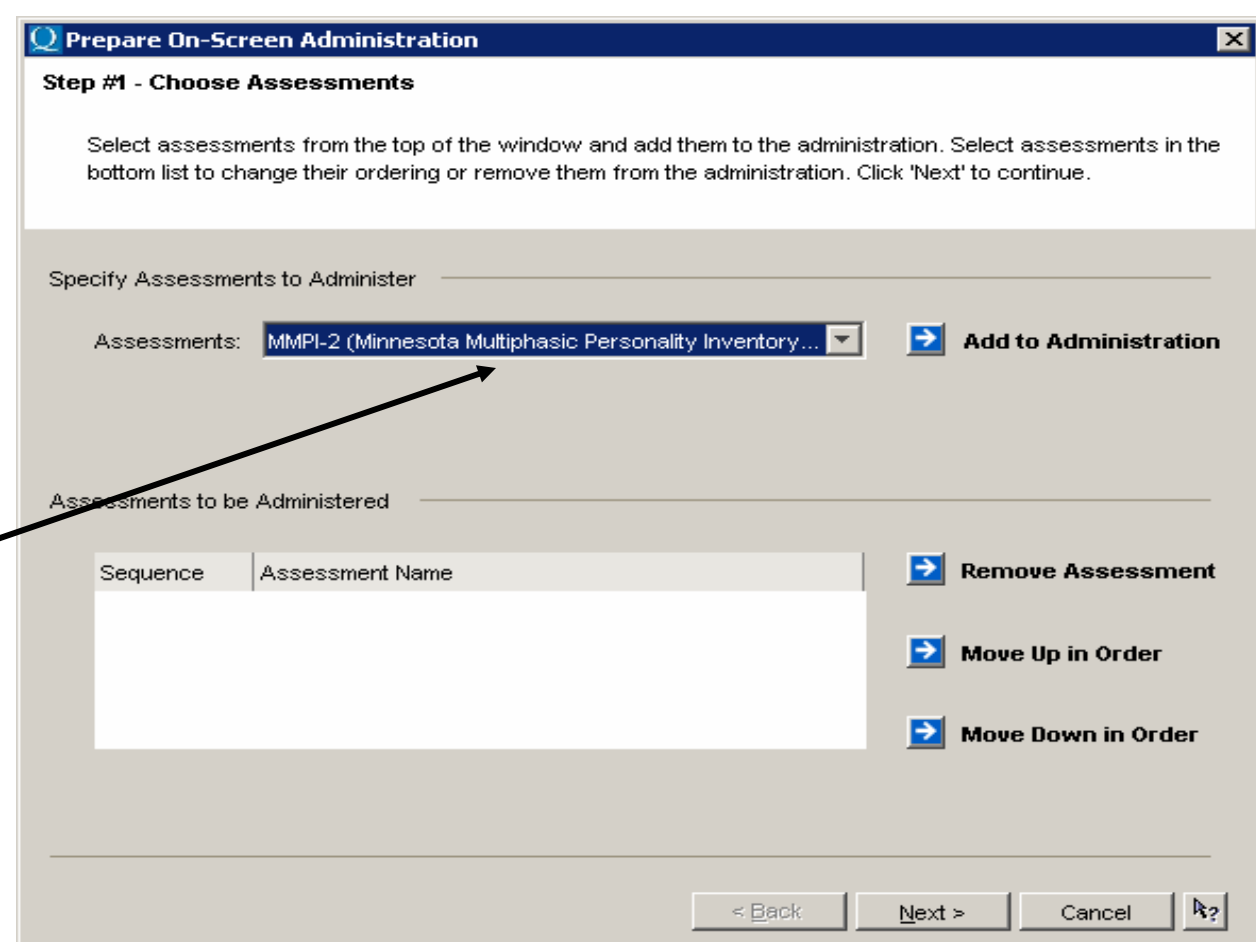

- 33. Notice that the "Prepare On-Screen Administration, Step #1-Choose Assessments" screen changes.
- 34. The "Specify Assessme to Administer, Assessments" box is blank.
- **35. The "Assessment to be Administered, Sequence, and Assessment Name" box displays the name of the administration inventory--MMPI-2 (Minnesota Multiphasic Personality Inventory-2). This box serves as a check point which allows the Proctor to view for the second tin the name of the administration invento**
- 36. Click **Next** to continue.

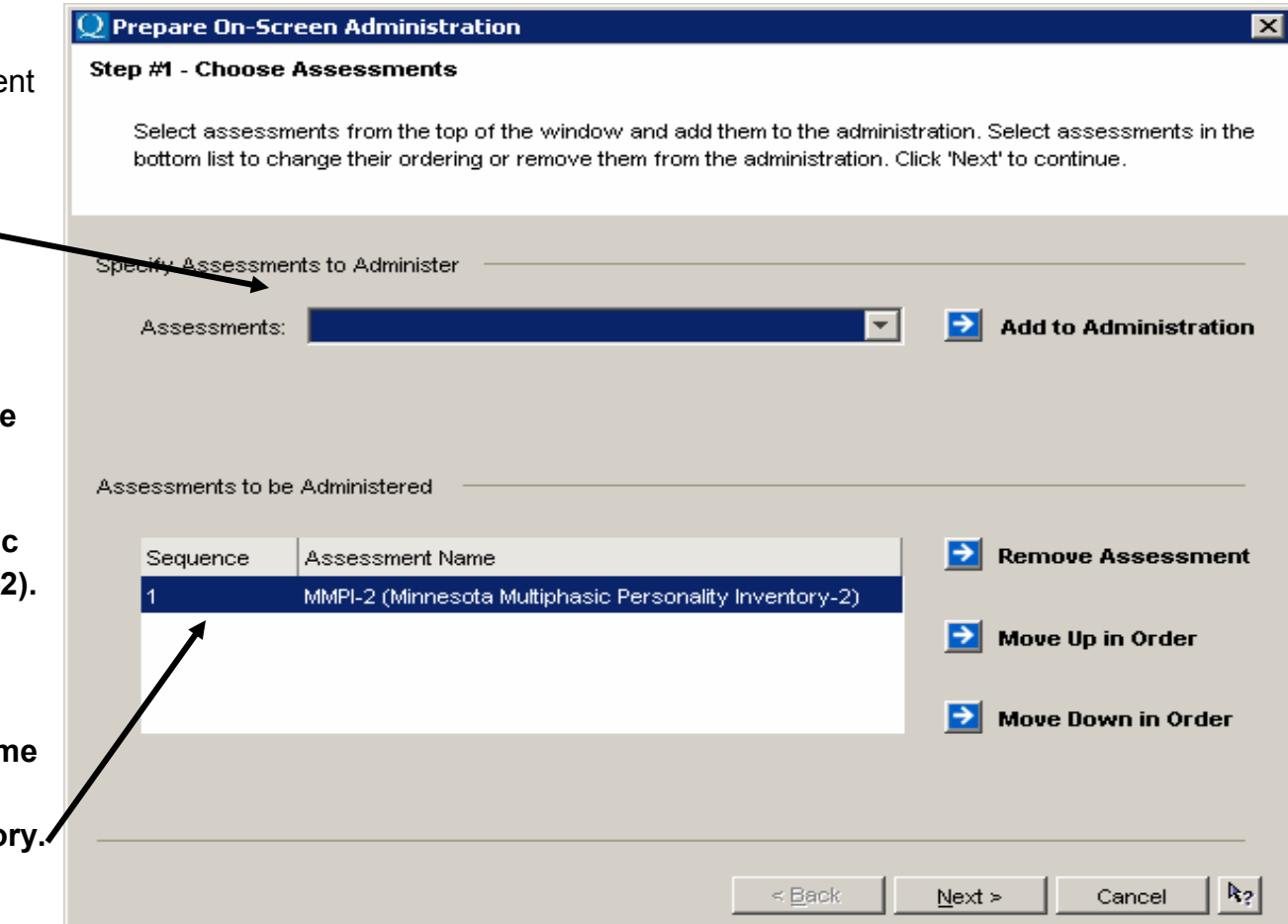

- 37. This "Prepare On-Screen Administration, Step #2- Enter Client Demographics" screen appears.
- 38. Read and follow the instructions. Complete variables under the heading "Standard Demographics" **only**. a) The ID variable is a 9 digit numeric string. DO NOT

separate characters with dashes, etc.

- b) Format the ID variable as follows:
- \*The number 9
- \*Month (2 characters)
- \* Date (2 characters) &
- \* Last four numbers of the candidate's Social Security Number

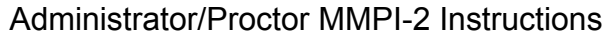

#### Prepare On-Screen Administration

#### Step #2 - Enter Client Demographics

Enter demographic information for the client taking the assessment(s). If the client's information is already saved in the system, it may be retrieved by entering search criteria in one or more of the fields below and clicking the 'Find Matching Client Demographics' button. Click 'Next' to continue.

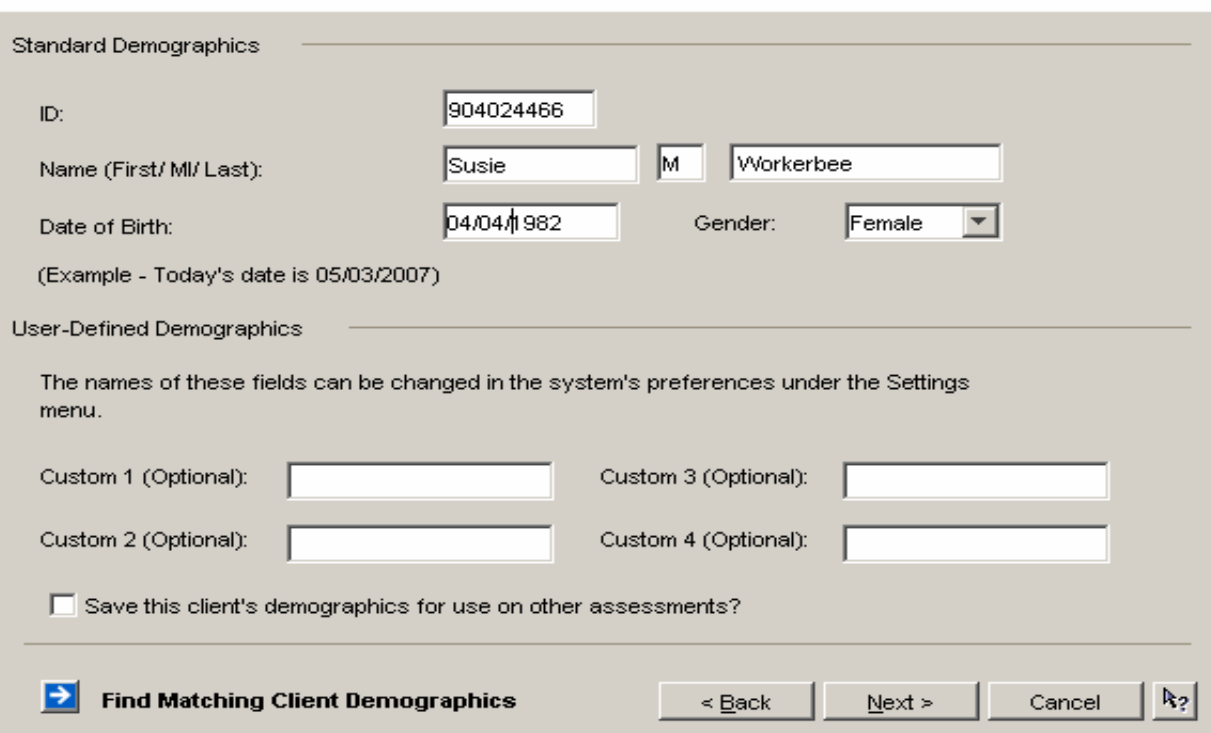

39. Click **Next** to continue.

 $\vert x \vert$ 

 $\overline{\mathbb{Q}}$  Prepare On-Screen Administration  $\vert x \vert$ 40. This "Prepare On-Screen Step #3 - Save Assessment Records Administration, Step #3- Select the folder where the assessment record(s) for this on-screen administration should be saved. Save Assessment Records" screen appears. Save in Folder 41. Under the heading **Bill** Database "Save in Folder" open **图 AEA01142008** the data folder created for the day's testing session. -42. Click "Next" to continue. 43. **Wait** until the Prepare On-Screen Administration, Step #3 - Save Assessment Records" screen initiates.  $Next >$  $R_2$ Cancel  $\leq$  Back

- 44. This "Administrator Instructions" screet appears.
- 45. Read and follow the instructions under th heading "Administra Instructions".

- 46. Press **F4** on the key or click **Next** to con
- 47. **Wait** until the

"Administrator Instri screen initiates.

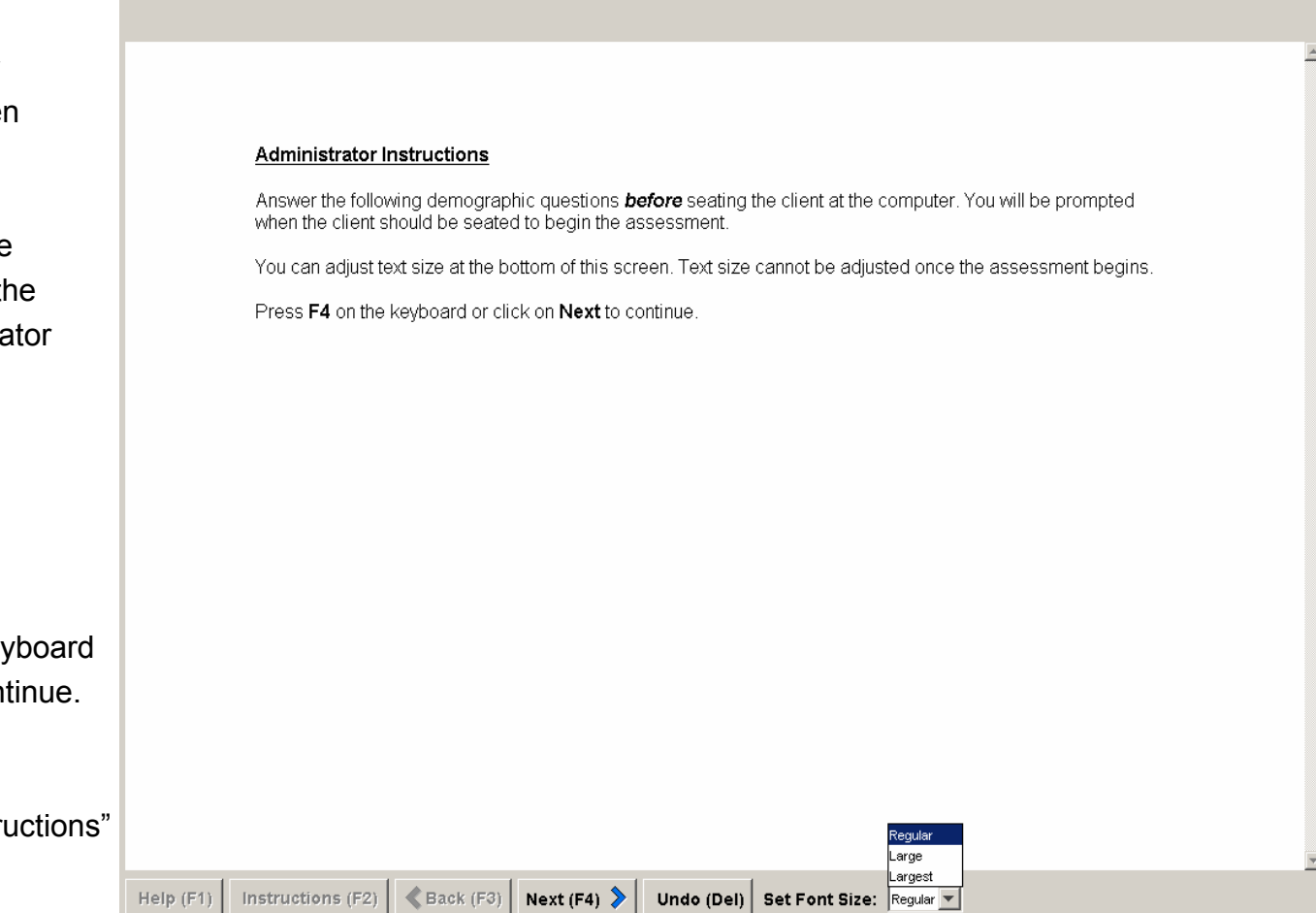

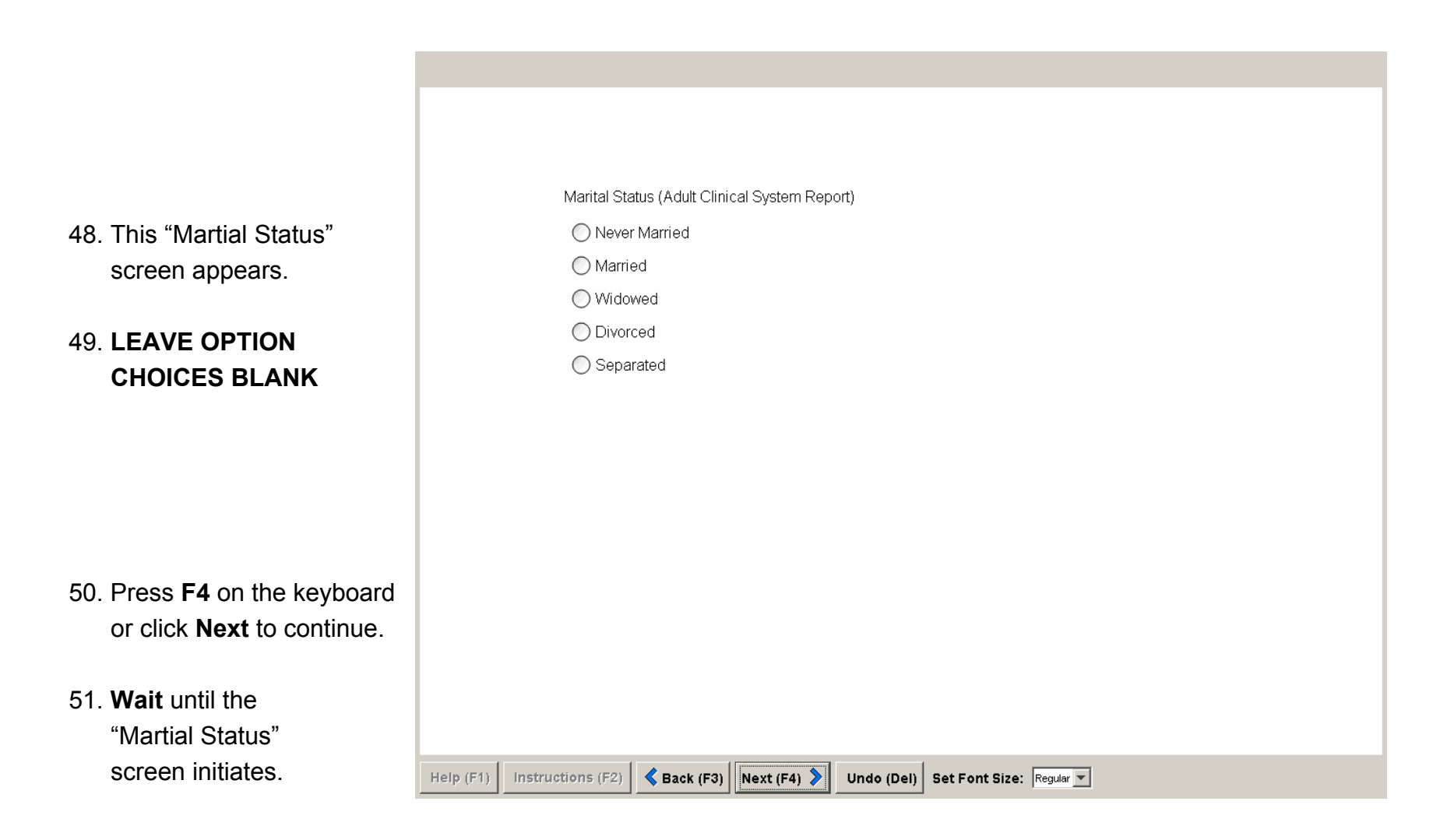

52. This "Clinical Setting" screen appears. Clinical Setting (Adult Clinical System Report) ◯ Outpatient Mental Health Center 53. **LEAVE OPTION** ◯ Inpatient Mental Health Center **CHOICES BLANK** ◯ General Medical ◯ Chronic Pain Program C Correctional ◯ College Counseling ◯ Other ◯ Alcohol/Drug Treatment 54. Press **F4** on the keyboard or click **Next** to continue. 55. **Wait** until the "Clinical Setting" screen initiates. Back (F3) Next (F4) Instructions (F2) Undo (Del) Set Font Size: Regular v  $Help (F1)$ 

56. This "Forensic Setting" screen appears. Forensic Setting (Reports for Forensic Settings) ◯ Child Custody 57. **LEAVE OPTION** ◯ Personal Injury **CHOICES BLANK** O Personal Injury (Neurological) ◯ Pre-trial Criminal ◯ General Corrections ◯ Competency/Commitment 58. Press **F4** on the keyboard or click **Next** to continue. 59. **Wait** until the "Forensic Setting" screen initiates.  $\bigotimes$  Back (F3) Next (F4)  $\bigotimes$ Instructions (F2) Undo (Del) Set Font Size: Regular v  $Help (F1)$ 

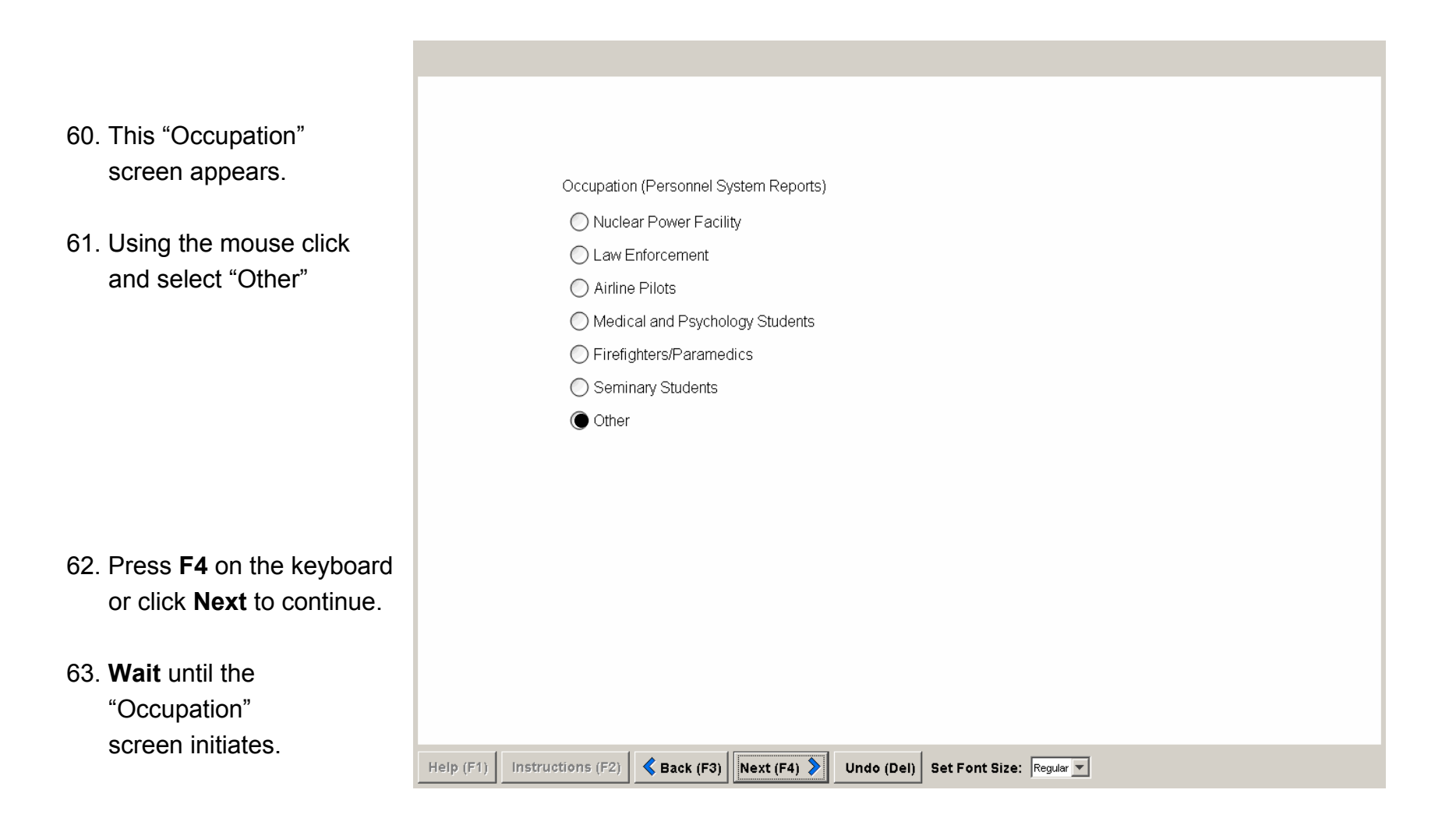

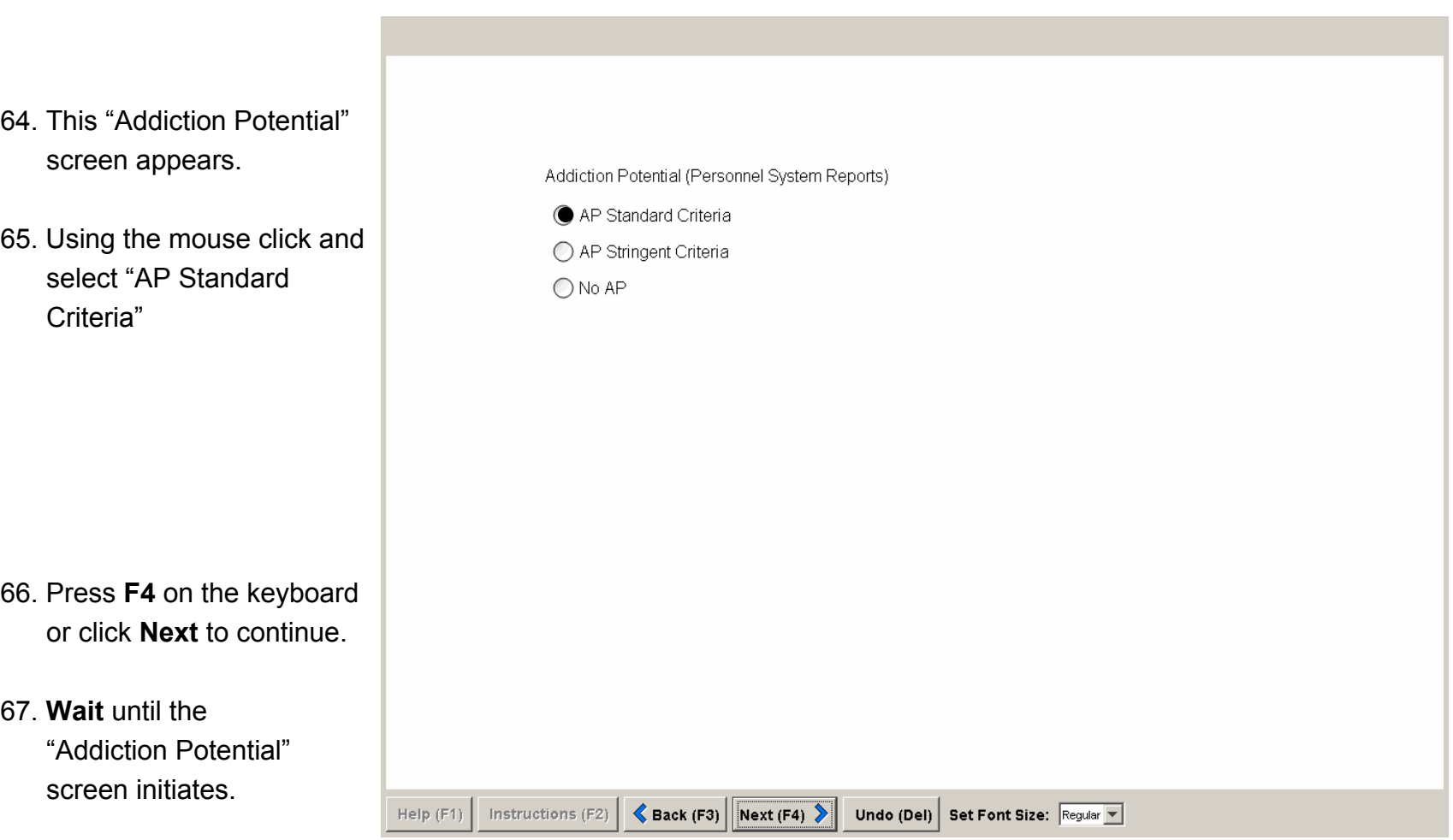

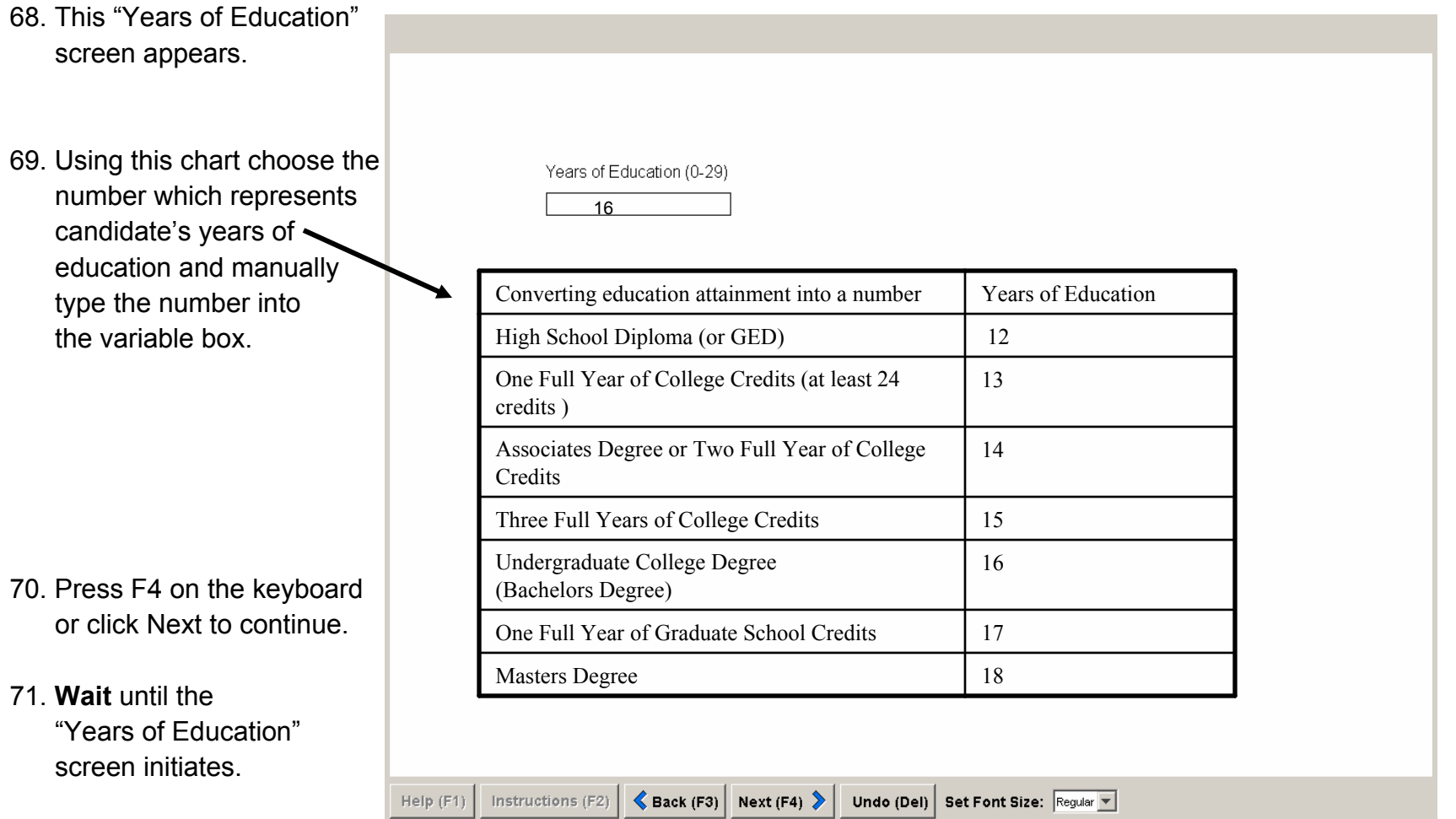

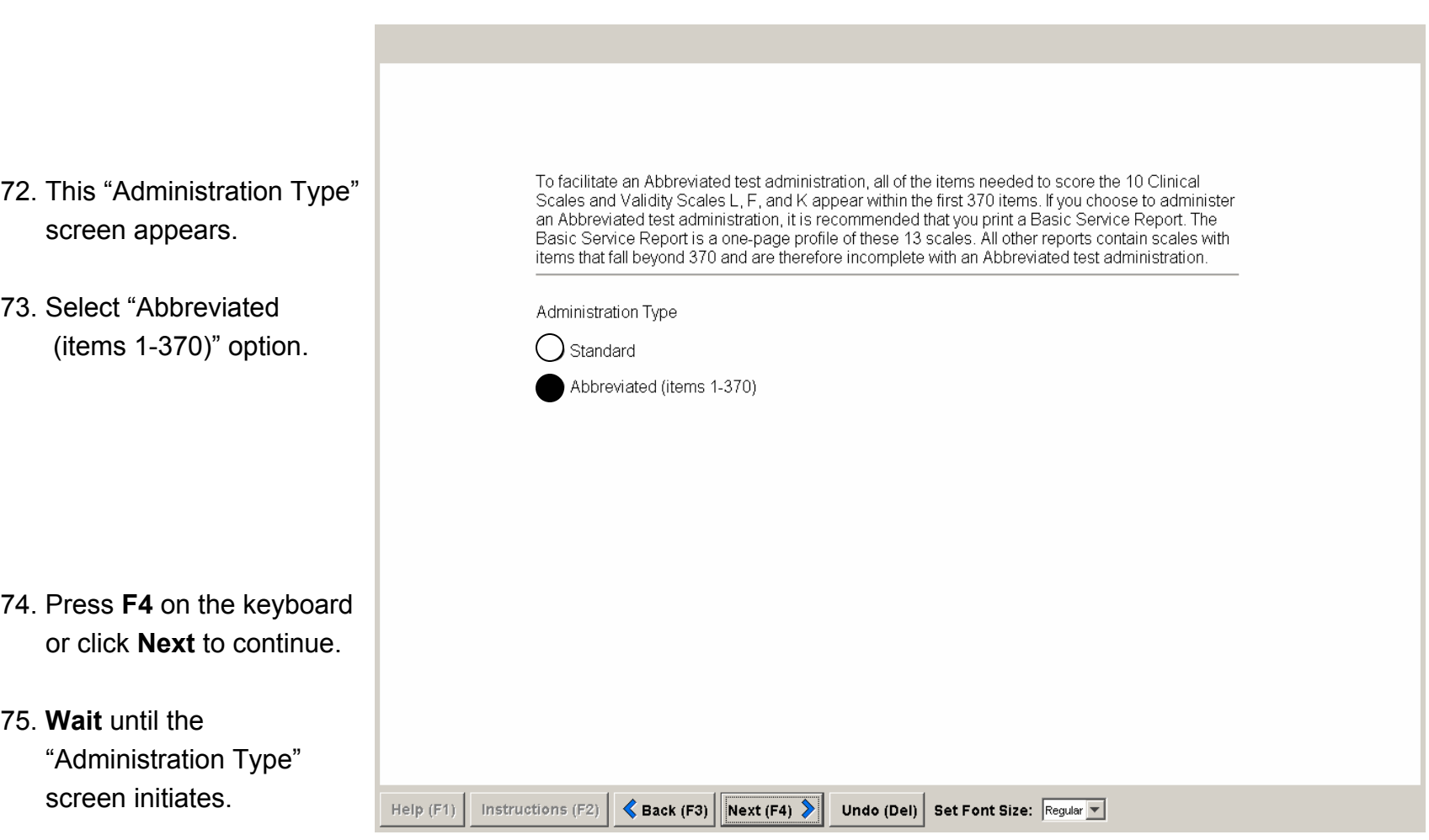

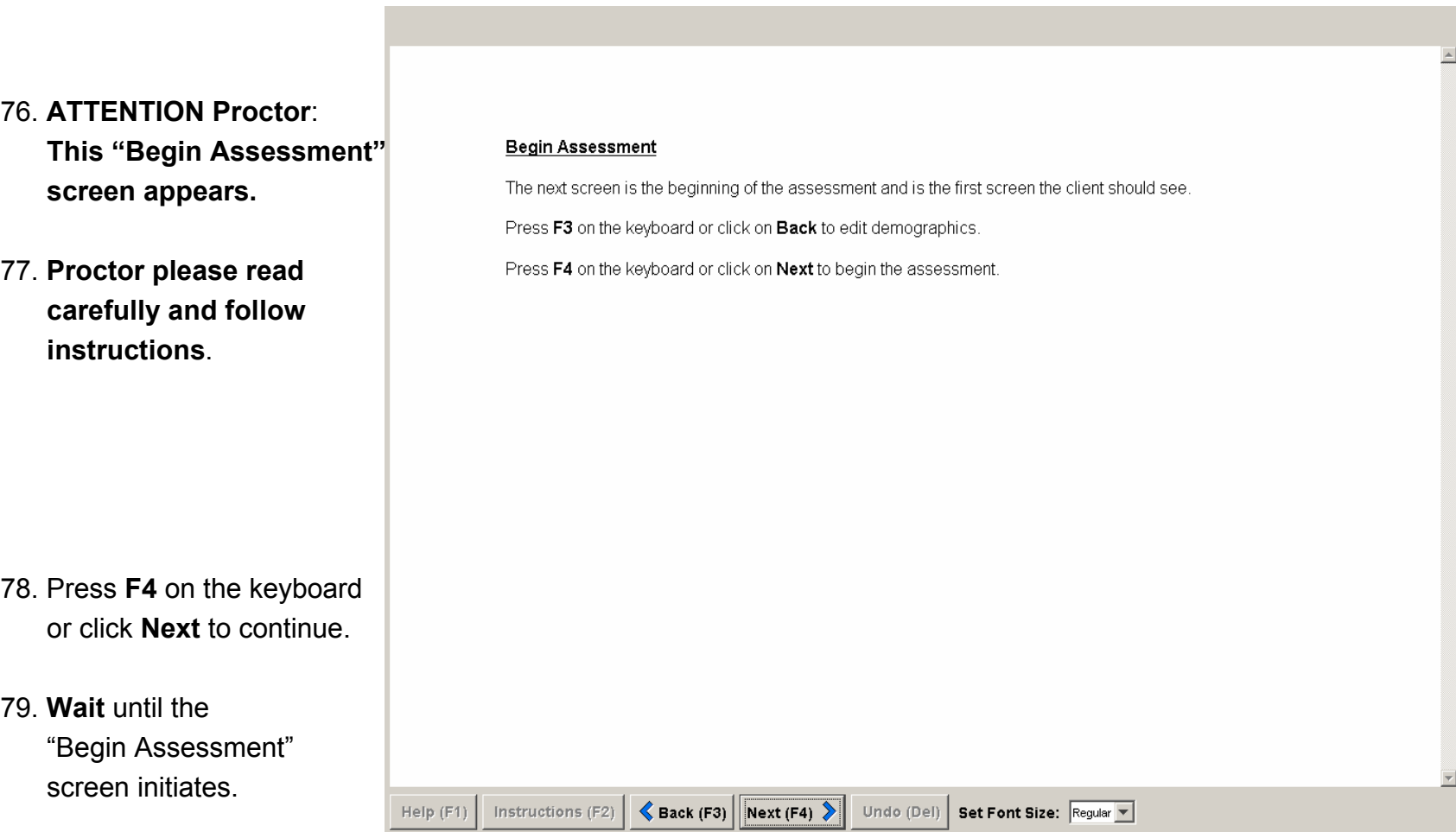

80. **ATTENTION Proctor**: **This "Candidate Instructions" screen appears. Please seat candidate at workstation.** 

Note: Proctor please inform the candidate of the following before testing begins: 1) "As you go through the items on the test, please be patient if the system seems to be moving a bit slowly. The server may be hosting more than one user at any given time. Hitting a computer key repeatedly to answer an item may result in you answering more than one item at a time." 2) Please be patient when you prompt the system to change screens. **Wait** until each screen initiates.

81. **Proctor will not resume control of the workstation until the "End of Administration" screen appears (see page 30 ).**

## Administrator/Proctor MMPI-2 Instructions

#### Answering True or False with the Mouse

Click on the circle next to "True" or the one next to "False" to select your answer. The circle next to your answer will become dark. Then click on Next or click the right mouse button to continue to the next question.

To automatically go to the next question when you select an answer, double-click on the circle.

#### Answering True or False with the Keyboard

Press T or F on the keyboard to select your answer. The circle next to your answer will become dark. Then press F4 on the keyboard to continue.

#### Sample

Help

Select True or False for the statement below. Then press F4 on the keyboard or click on Next to continue.

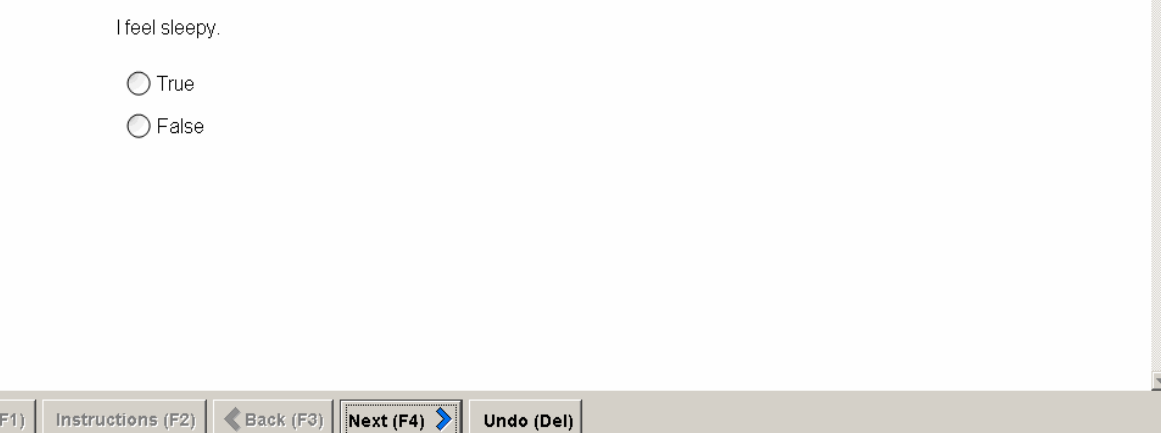

Proctor FYI: Slides 26 – 30 is information regarding candidate testing.

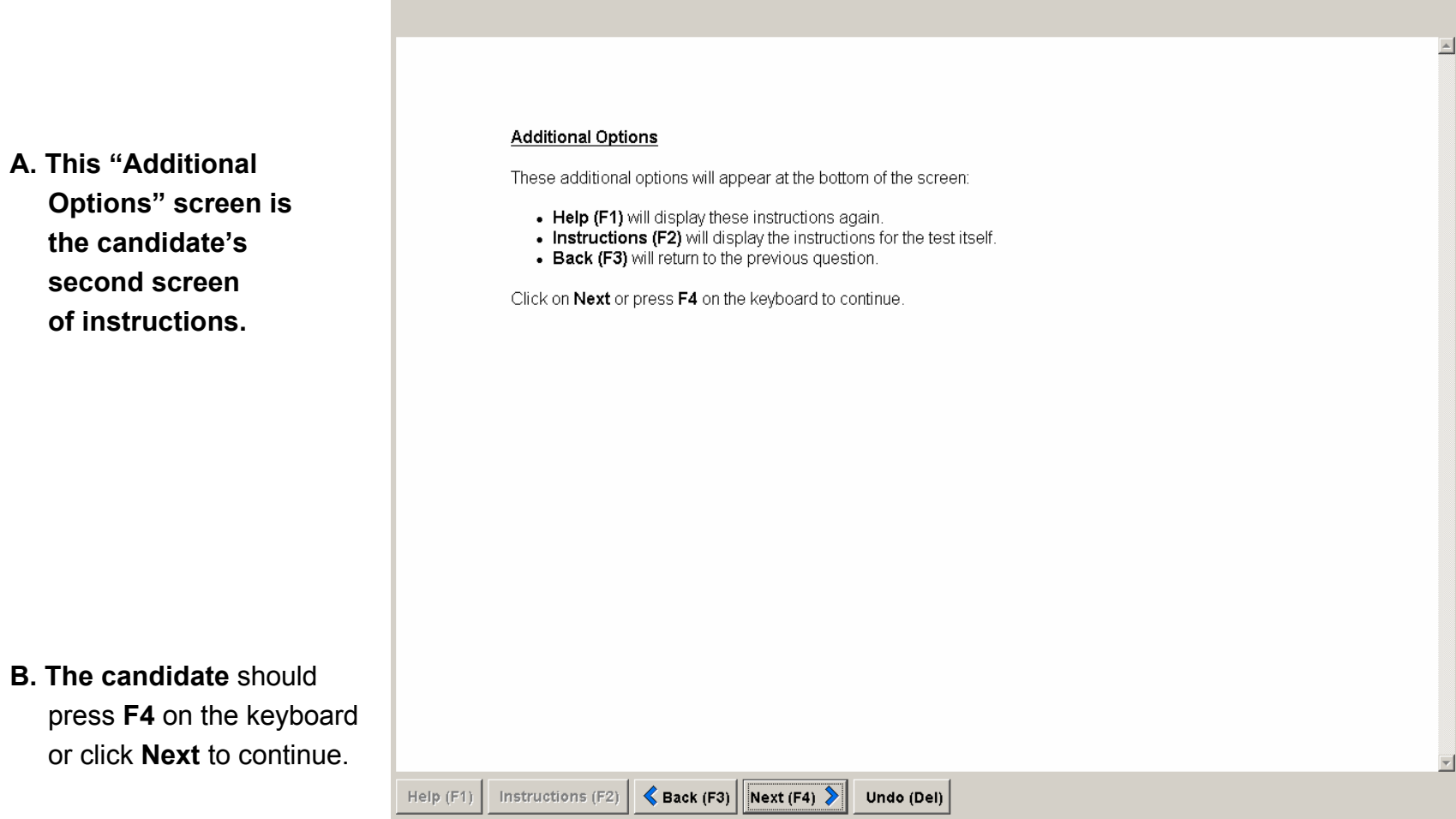

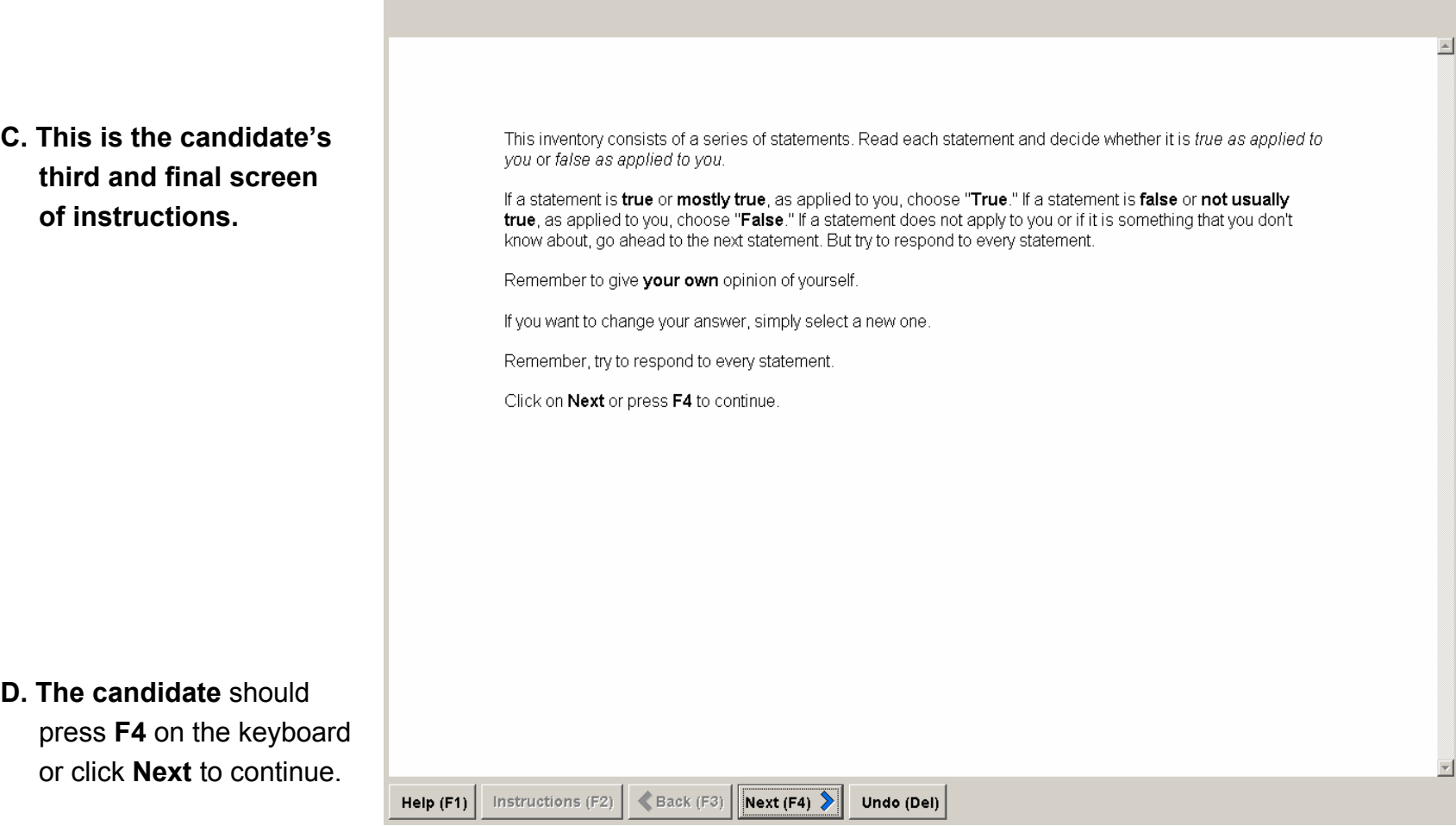

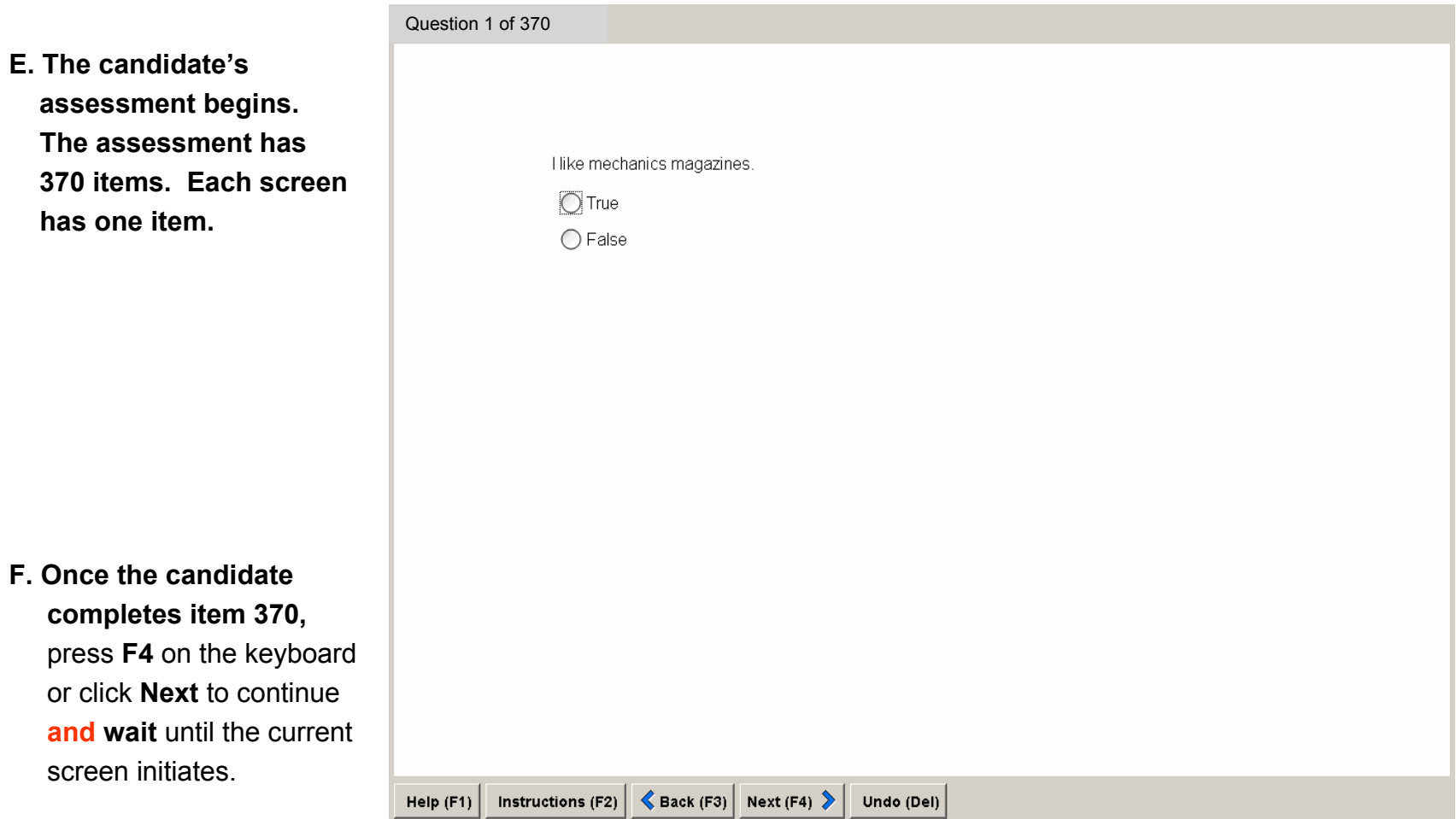

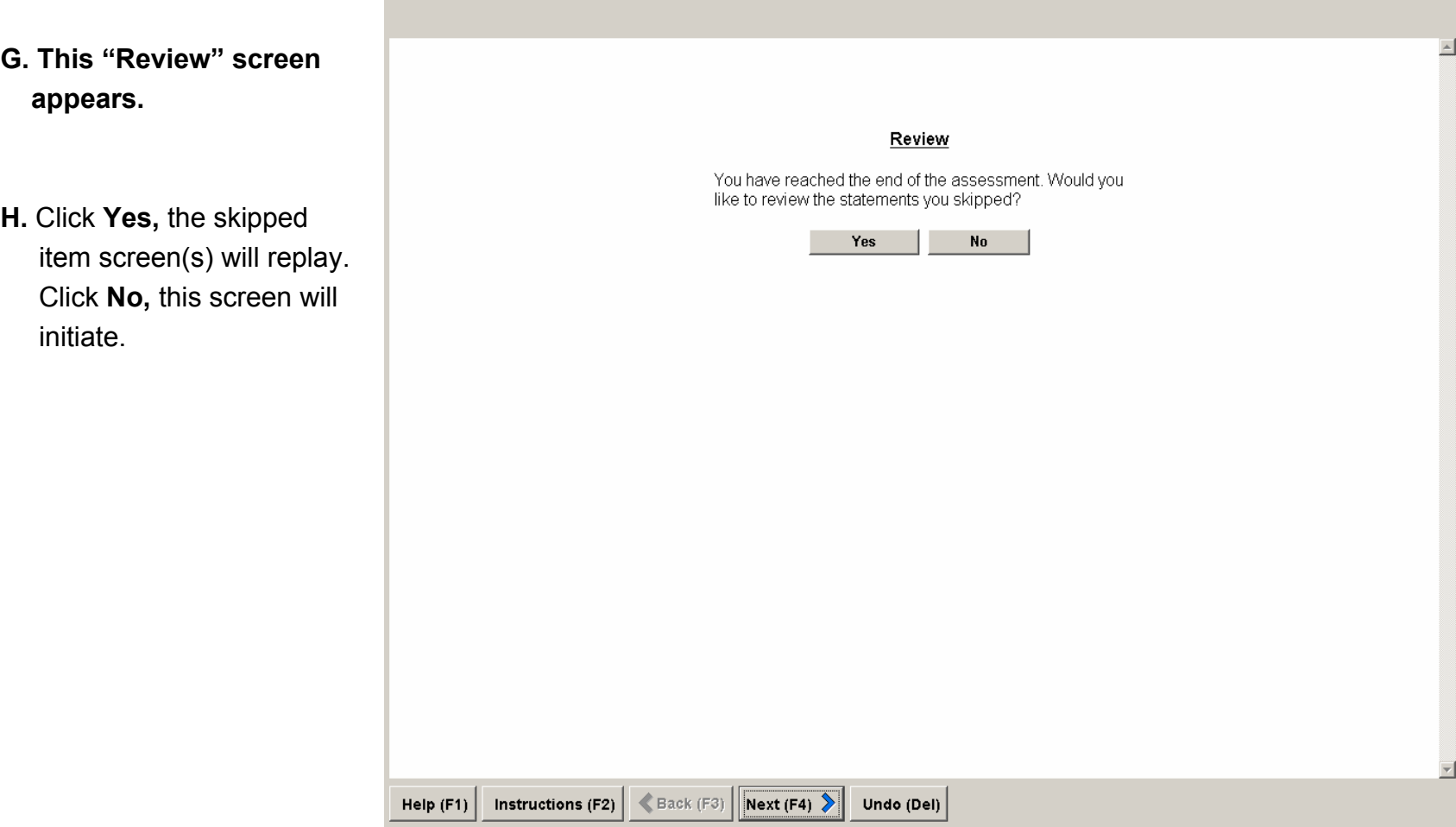

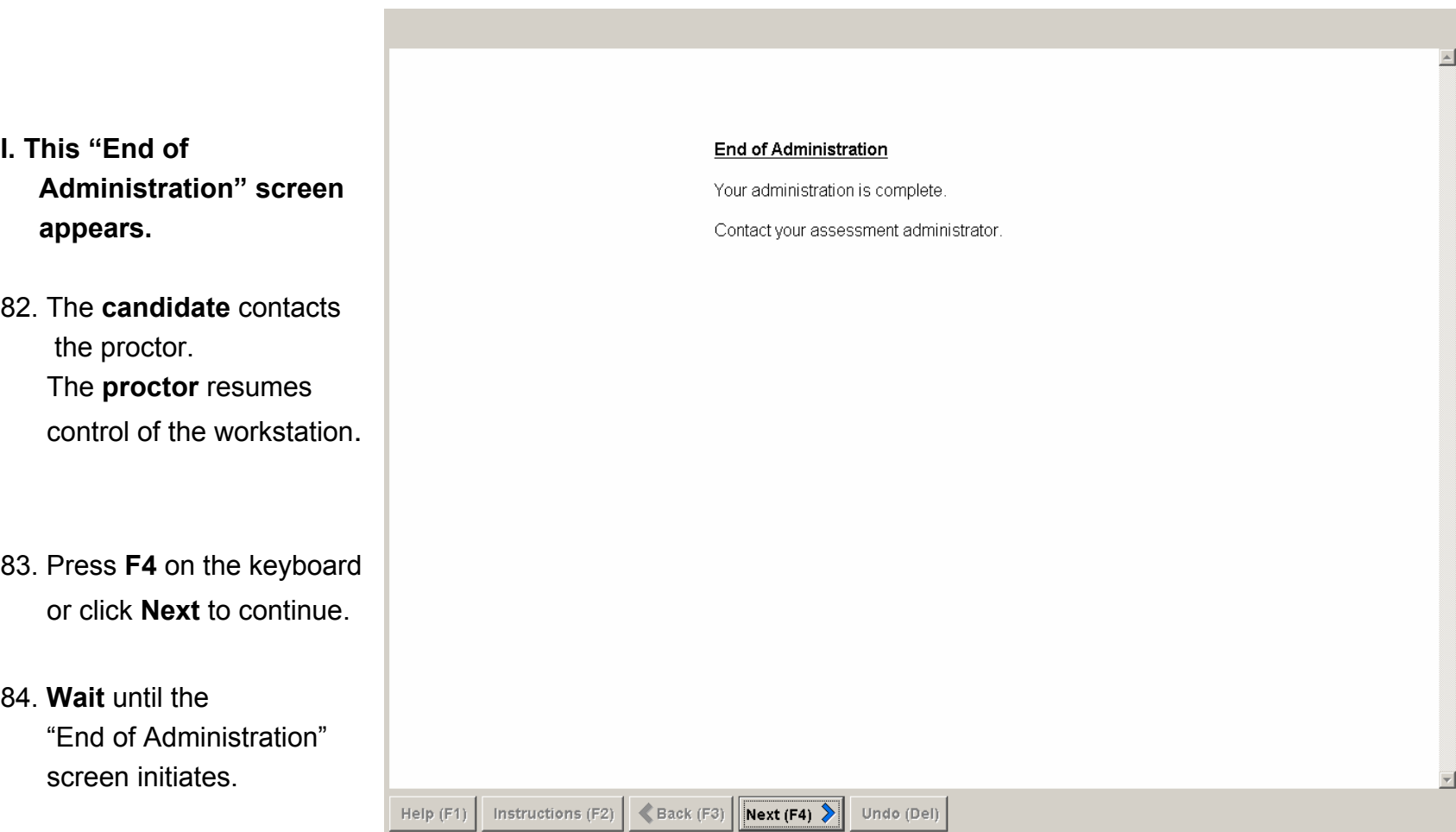

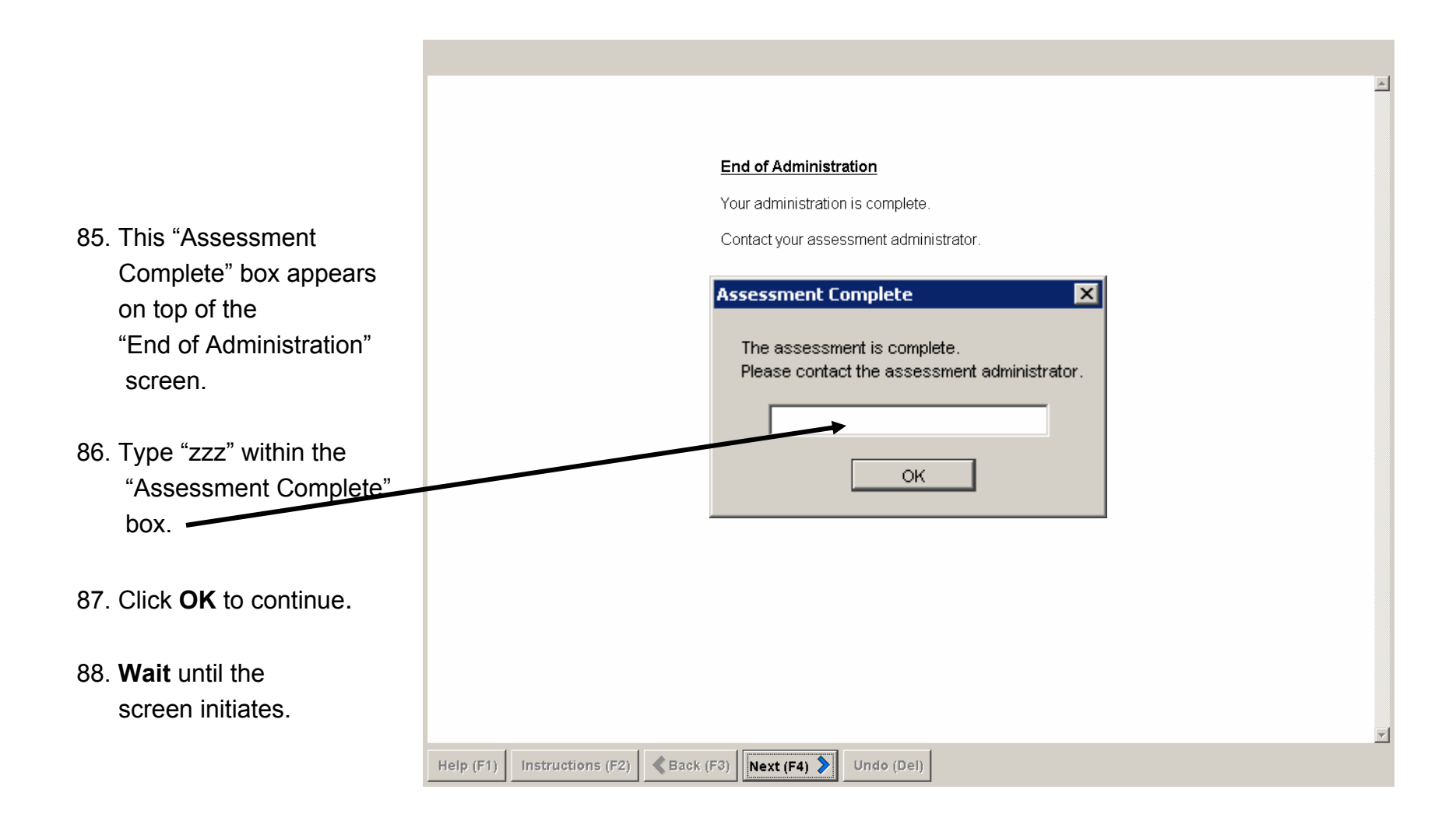

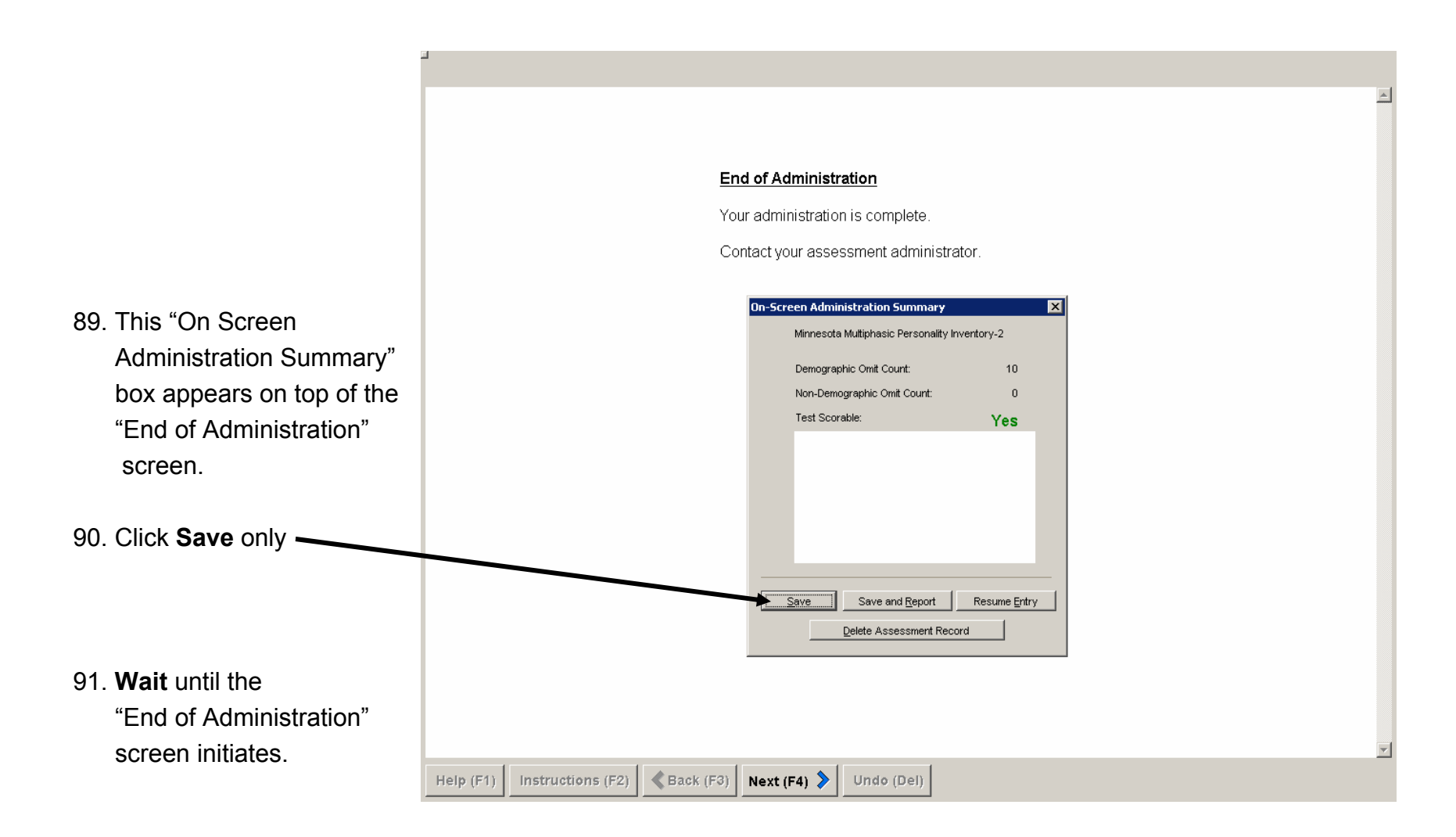

92. This "QLocal-Home" screen appears.

- 92. To verify that the candidate's raw data file is saved under the heading "Other Places to Go" click "Assessment Records".
- 94. **Wait** until the "QLocal-Home" screen initiates.

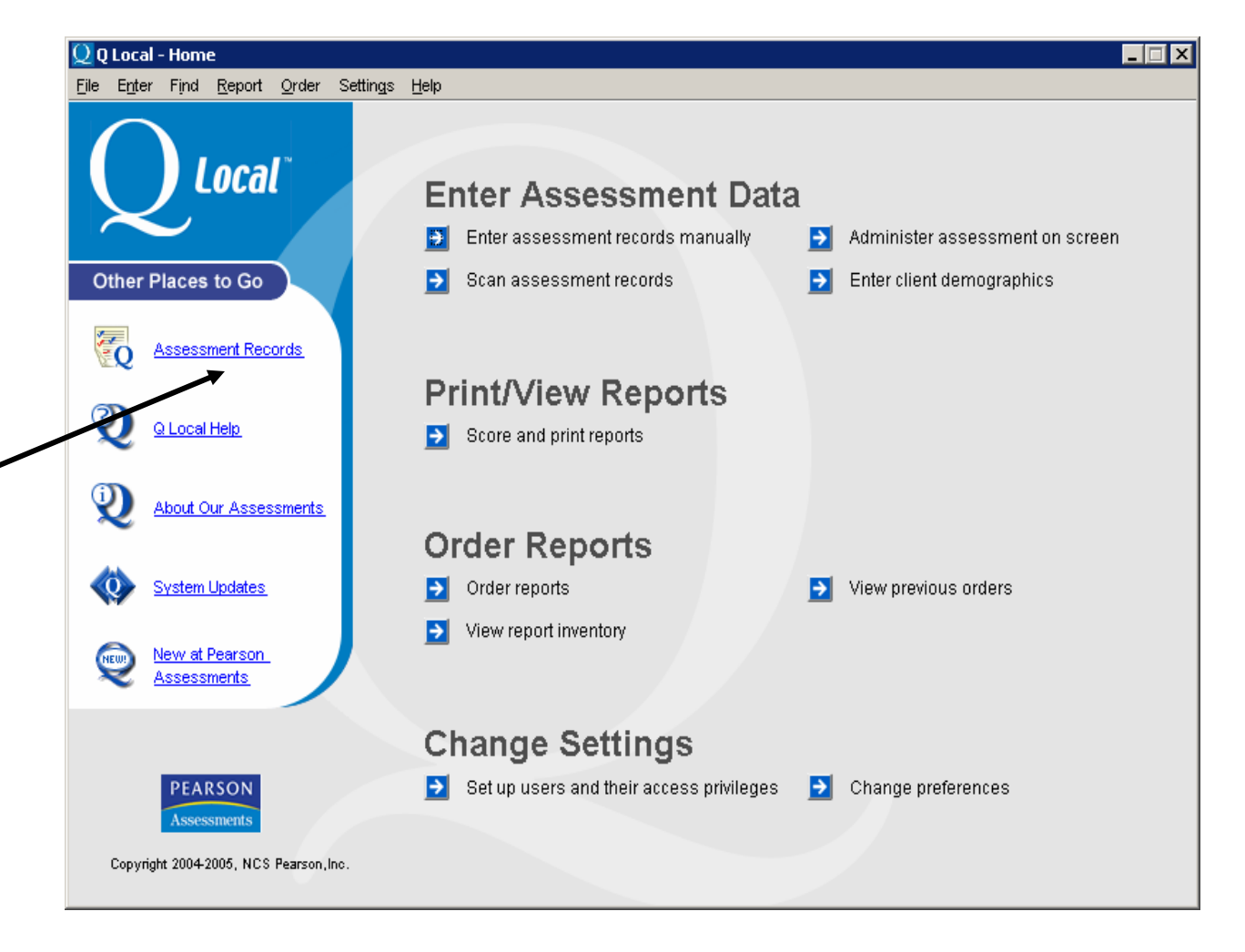

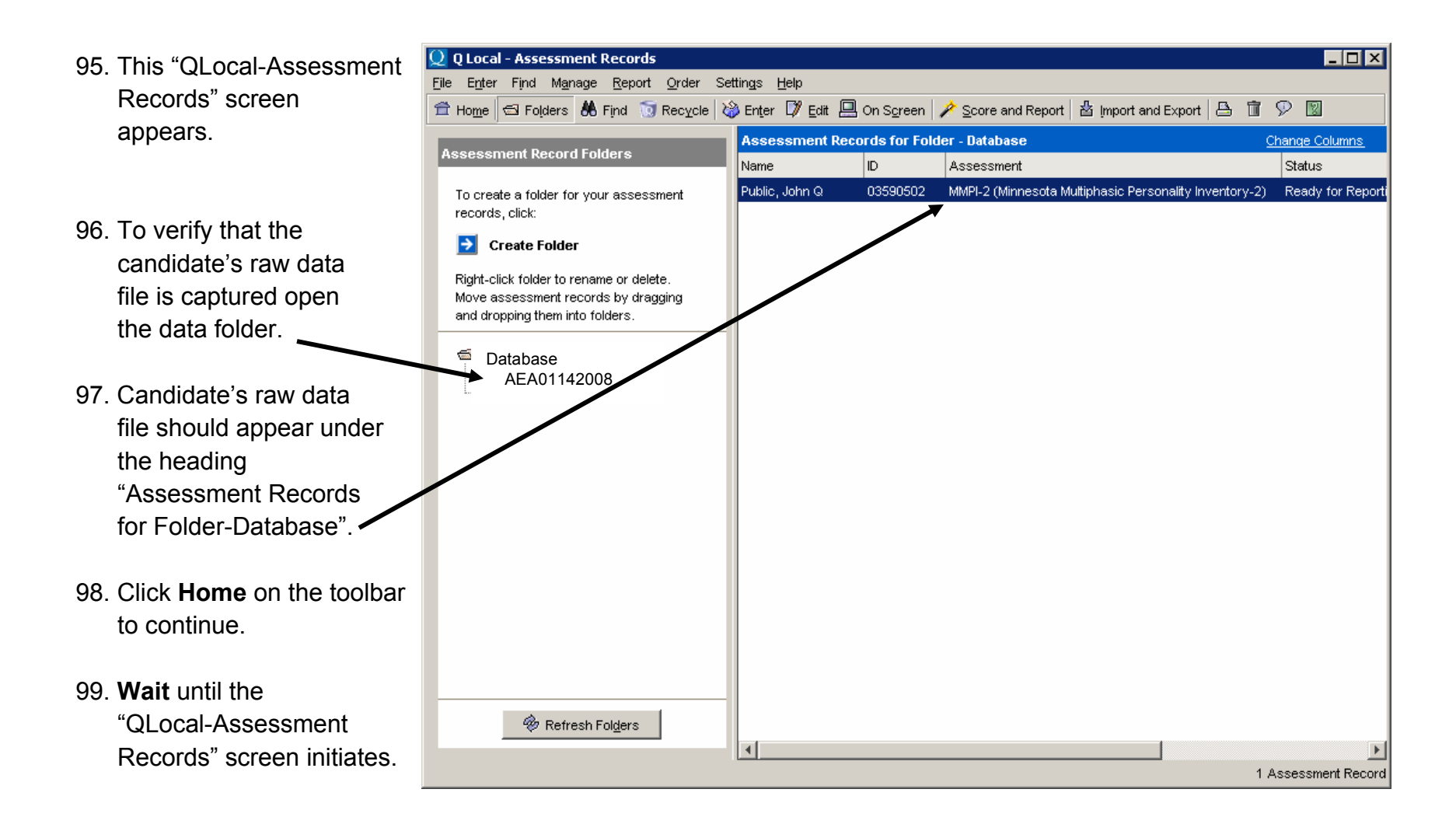

 $Q$  Q Local - Home 100. This "QLocal-Home"  $\Box$   $\Box$   $\times$ File Enter Find Report Order Settings Help screen appears. **Local** 101. Close the QLocal-Home Enter Assessment Data screen by choosing assessment records manually **B** En Ы Administer assessment on screen "**File, Exit**" from the Other Places to Go  $\rightarrow$  Scan assessment records Enter client demographics Ы drop down menu or click "**X**" upper right hand **Assessment Records Print/View Reports** corner of screen. Q Local Help Score and print reports  $\rightarrow$ 102. **Wait** until the About Our Assessments "QLocal-Home" **Order Reports** screen initiates. Order reports **System Updates** View previous orders ∍ Ы View report inventory New at Pearson ssessments **Change Settings**  $\blacktriangleright$  Set up users and their access privileges PEARSON  $\rightarrow$ Change preferences Assessments Copyright 2004-2005, NCS Pearson, Inc.

103. This Web Interface for Metaframe Presentation server, "Applications" screen appears.

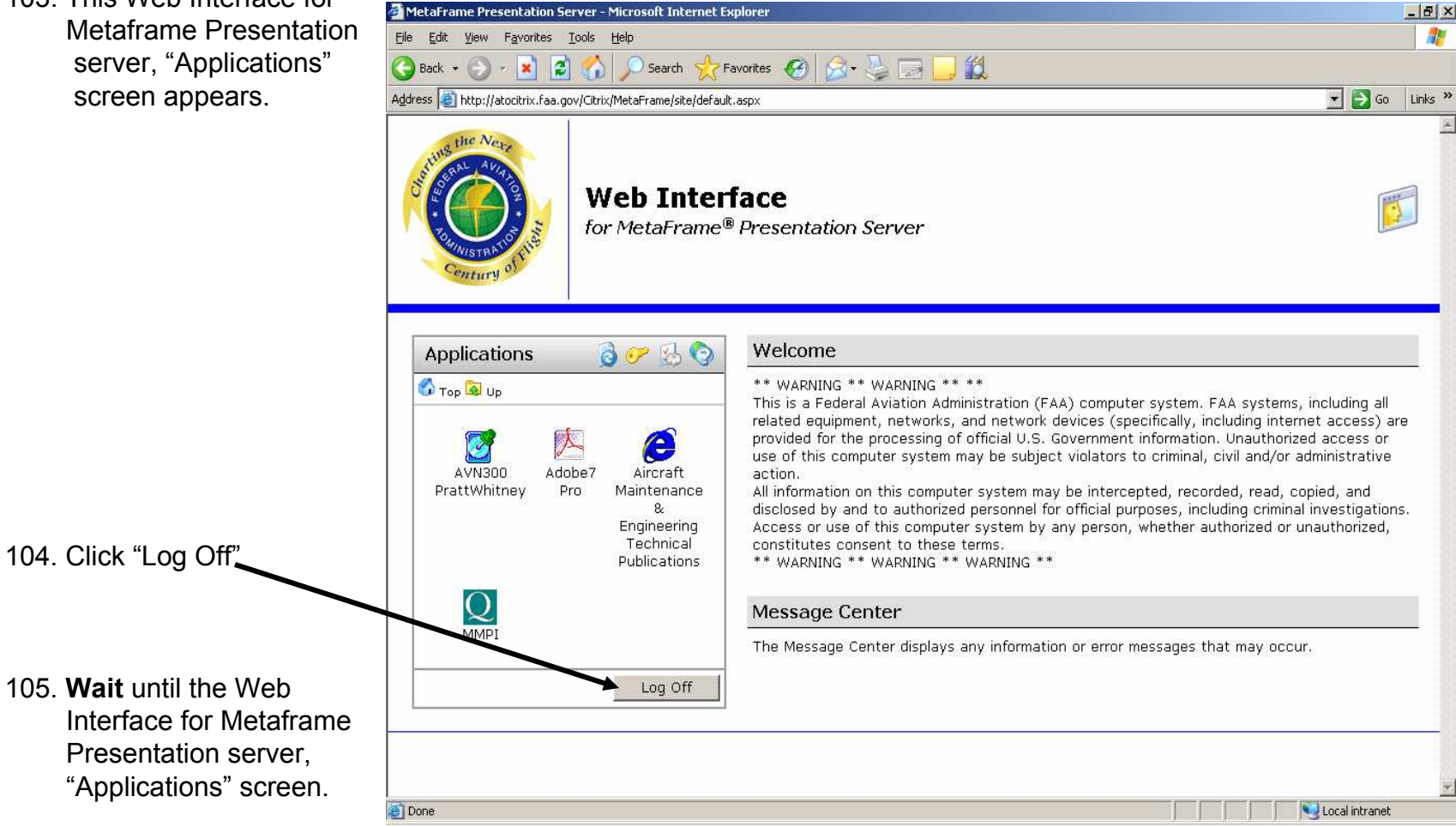

MetaFrame Presentation Server Logged Off - Microsoft Internet Explorer  $-10 \times$ 106. This "Web Interface for View Favorites Tools Help File Edit Metaframe Presentation **Back**  $\boldsymbol{z}$ **A D Search Revorites @ 2 - 2 - 12**  $\mathbf{x}$ server" screen appears. Address & http://atocitrix.faa.gov/Citrix/MetaFrame/auth/loggedout.aspx  $\rightarrow$  Go Links the Nex **Web Interface** for MetaFrame® Presentation Server 107. Close the "Web Interface for Metaframe Logged Off Welce O Presentation server" You have logged off Log back in to MetaFra screen by choosing "**File,**  Presentation Ser You are logged out from MetaFrame Presentation Server. Follow the link provided to log back in. get back to **Close**" from the drop Use this screen to log back the Message Center MetaFrame Presentation down menu or click Server. The Message Center displays any information or error messages that may occur. "**X**" upper right hand corner of screen. Done Local intranet